# **USER'S MANUAL PG-1210**

Thank you for choosing Pantech PG-1210 and welcome to wireless mobile communication networking with the PG-1210, our tri-band GSM mobile phone.

Pantech is delighted to introduce this brand new portable phone which will always keep you connected to the network.

This user manual explains in detail its unique features and how to use them.

**NOTE**: Some of the contents in this User Manual could vary from your phone. It may vary depending on the S/W version and the network provider you subscribed to.

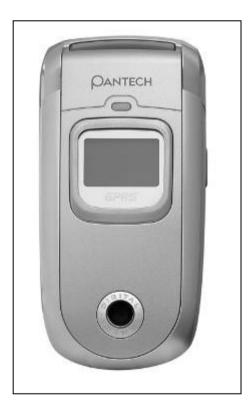

# **Specification**

# Display

Dual clamshell 65K CSTN LCD internal and 65K CSTN external.

- 30.54 mm x 36.04 mm display for 1.8" internal LCD
- 22.96 mm x 16.48 mm display for 1.0" external LCD
- Supports up to 65,536 colors within 128 x 160 pixels internal and 96 x 64 pixels external
- 8 lines for text in basic mode with 18-pixel font
- Two Soft keys and four-way scroll and selection ([OK]) keys

### Melody

General Midi 64 poly sound (Support MP3 Ringtones (지원 포맷 : mpeg-1, mpeg-2 ))

### Camera

Integrated VGA CMOS Camera(330k).

- Resolution up to 640 x 480 (310,000 pixels)
- Self timer function (5 sec or 10 sec)
- Phone display used as a viewfinder
- Photo album in Gallery
- Photo Gallery for image storing and editing

- 3 image quality options: Fine, Normal, Low
- mjpeg recording / playing
- continuous capture supported

# **Dimension & Weight**

- Weight: 91.5 g
- Dimensions: 90 x 45.5 x 23.3 mm

# **Power Management (Performance)**

| Battery Type         | Capacity | Standby Time | Talk Time |
|----------------------|----------|--------------|-----------|
| Standard<br>(Li-ion) | 700 mAh  | 180 Hours    | 3 Hours   |

# **Operating Frequency**

- GSM 850, GSM 1800, GSM 1900 : 1800Mhz networks in Europe, Africa, Asia-Pacific, North America, and South America where these networks are supported
- Automatic band switching

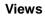

Headset Jack

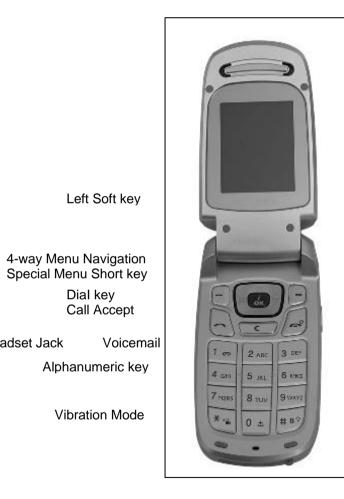

#### Earpiece

Internal LCD

Right Soft key

WAP Access key Select/Menu Confirm key

Power On/Off Menu exit kev

Cancel/Back Text Clear/Edit exit key

Phone Lock/Unlock

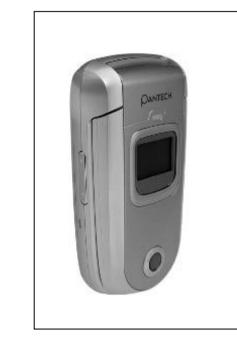

Camera key

Camera

Volume up/down Menu Scroll

Microphone

# **Quick & Easy**

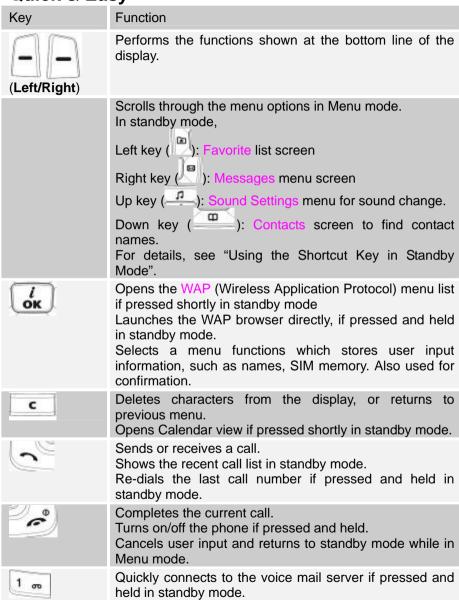

| 0 ± ~            | Enters numbers, letters or special characters.<br>Goes to the dial screen if pressed in standby mode.                                                                                                    |
|------------------|----------------------------------------------------------------------------------------------------|
| * 5.             | Enters or exits from Vibration mode if pressed and held in<br>standby mode.<br>Shows the symbol input screen if pressed in text input<br>mode.<br>Works in Word search mode if pressed in the Predictive<br>text input mode. |
| 0 ±              | Enters an international dialling prefix.<br>Enters the space character in text input mode.                                                                                                    |
| # 0 <sup>8</sup> | Locks or unlocks the phone if pressed and held in<br>standby mode.(default password : "1234")<br>Changes various text input modes if pressed and held at<br>the text-editing screen.                                         |
|                  | Adjusts the earpiece volume while making a call, and<br>moves the cursor upwards or downwards in the menu.<br>Controls the key tone volume in standby mode if the<br>phone flip is opened.                                   |
|                  | Turns camera capture mode on.<br>Works as a camera shutter in capture mode.<br>Turns Video Mode on if pressed and held.                                                                                                    |

# **Safety Precautions**

#### Using a phone while driving is prohibited.

Please check local laws and regulations with regard to the prohibition of phone usage while driving, and comply with them.

- Use of your mobile phone while you are driving may disturb your concentration and consequently cause accidents. Please turn it off as soon as possible.

- Should you use your phone in an emergency, please make use of the hands free device built in your car, or pull your car over to a safe place for your utmost safety.

- The electronic wave energy emitting from your phone may affect the electronic devices built in your car. Please be aware of this characteristic.

#### **Mobile Phone Use Restriction Area**

Make sure to turn your phone off in a phone usage restricted area.

# Using a Phone in an Explosive or Dangerous Area is not Permitted

Please turn your phone off in areas with explosive or dangerous materials (such as fuel, fuel stations, or places with chemical goods) and abide by any instructions or signals. Never try to detach your mobile phone battery from the phone in such areas.

# **Boarding an Aircraft**

- Please turn your phone off when you are on the aircraft. The electronic wave from your phone may affect the electronic navigation device in the aircraft.

# **Using Medical Equipment**

- Please turn your phone off while you are in a hospital.

- Please abide by the regulations or rules of the hospital.

- Please turn off your phone when using medical equipment for private purposes if possible. You should consult with the manufacturer or an expert regarding phone usage near medical equipment.

#### Installing a Vehicle Hands Free Device

- Please keep the vehicle hands free device away from the steering, and air bag expansion range, or otherwise injury may result.

# **Effect of Mobile Phone and Electronic Devices**

Some electronic devices may be affected by the electronic wave emitting from the mobile phone in service. Please be careful.

#### Menu Tree

#### Messages 1

- Write New 1.1
  - 1.1.1 Text Msg.
  - 1.1.2 Multimedia Msg.
  - 1.1.3 E-mail
- 1.2 Inbox
- 1.3 Outbox
- 1.4 Draft Box
- 1.5 Sent Box
- Templates 1.6
- Settings 1.7
  - 1.7.1 Text Msg.
    - 1.7.1.1 Message Centre
    - 1.7.1.2 Message Lifetime
    - 1.7.1.3 Message Type
    - 1.7.1.4 Receive to
    - 1.7.1.5 Save Message
    - 1.7.1.6 Delivery Report
  - 1.7.2 Multimedia Msg.
    - 1.7.2.1 MMS Profile
    - 1.7.2.2 Message Lifetime
    - 1.7.2.3 Auto Download
    - 1.7.2.4 Save Message
    - 1.7.2.5 Read Report

1.7.2.6 Delivery Report 1.7.3 E-mail 1.7.3.1 Max. Message Download Size 1.7.3.2 Interval 1.7.3.3 Email Accounts 1.7.3.4 Save Message 1.7.4 CB Msg. 1.7.4.1 Language 1.7.4.2 Info Subjects 1.7.4.3 Receive 1.7.5 Voice Mail Memory Info Contacts Search 2.1.1 Name Search 2.1.2 Group Search 2.1.3 Photo Search 2.1.4 Service Number Add Contact Speed Dial Groups Memory in Use 2.5.1 Phone or SIM 2.5.2 SIM Card

1.8

2.1

2.2

2.3

2.4

2.5

2

\* Shown only if supported by your SIM card.

2.6 Copy All

2.7 Delete All

2.7.1 Phone

2.7.2 SIM Card

2.8 Memory Info

#### 3 Call Logs

3.1 Missed Calls

3.2 Received Calls

3.3 Dialled Calls

- 3.4 Delete Call Logs
  - 3.4.1 Missed Calls
  - 3.4.2 Received Calls
  - 3.4.3 Dialled Calls
  - 3.4.4 All Calls
- 3.5 Call Timer
  - 3.5.1 Last Call Time
  - 3.5.2 Received Call Time
  - 3.5.3 Dialled Call Time
  - 3.5.4 Total Call Time
  - 3.5.5 Reset Call Times
- 3.6 Call Cost \*\*
  - 3.6.1 Last Call Cost
  - 3.6.2 Total Call Cost

- 3.6.3 Clear Logs
  3.6.4 Max. Cost
  3.6.5 Cost Units
  3.7 GPRS Info
  3.7.1 Current Info
  3.7.2 Last Info
  - 3.7.3 Total Info
  - 3.7.4 Clear Logs
- 4 Media Gallery
  - 4.1 Photo Gallery
  - 4.2 Video Gallery
  - 4.3 Image Gallery
  - 4.4 Sound Gallery
  - 4.5 Memory Info
- 5 Multimedia
  - 5.1 Camera
    - 5.1.1 Take a Photo
    - 5.1.2 Take a Video
    - 5.1.3 Photo Gallery
    - 5.1.4 Video Gallery
    - 5.1.5 Settings
      - 5.1.5.1 Image Size
      - 5.1.5.2 Image Quality
      - 5.1.5.3 Multi-Shot

<sup>\*\*</sup> Network Dependent

|   |      | 5.1.5.4 Pattern Shot   |
|---|------|------------------------|
|   |      | 5.1.5.5 Self Timer     |
|   |      | 5.1.5.6 Time Stamp     |
|   |      | 5.1.5.7 Shutter Sound  |
|   |      | 5.1.5.8 Auto Save      |
|   | 5.2  | Games                  |
|   | 5.3  | Java                   |
|   |      | <b>5.3.1</b> Games     |
|   |      | 5.3.2 Memory Info      |
|   |      |                        |
| 6 | Sett | ings                   |
|   | 6.1  | Display Settings       |
|   |      | 6.1.1 Main Screen      |
|   |      | 6.1.1.1 Wallpaper      |
|   |      | 6.1.1.2 Wallpaper Mode |
|   |      | 6.1.2 Greeting         |
|   |      | 6.1.2.1 Startup        |
|   |      | 6.1.2.2 Idle           |
|   |      | 6.1.3 Contrast         |
|   |      | 6.1.4 Back Light       |
|   |      | 6.1.5 Service Light    |
|   |      | 6.1.6 Voice Light      |
|   | 6.2  | Sound Settings         |
|   |      | 6.2.1 Ring Tone        |
|   |      | 6.2.2 Bell Sound       |
|   |      | 6.2.3 Message Alert    |

|     | 6.2.4 | Key To  | one                   |
|-----|-------|---------|-----------------------|
|     | 6.2.5 | Flip O  | pen Tone              |
|     | 6.2.6 | Sound   | dEffect               |
|     | 6.2.7 | Profile | Name                  |
|     | 6.2.8 | Reset   |                       |
| 6.3 | Call  | Setting | S                     |
|     | 6.3.1 | Call D  | ivert **              |
|     | e     | 6.3.1.1 | All Calls             |
|     | 6     | 6.3.1.2 | When Busy             |
|     | 6     | 6.3.1.3 | On No Answer          |
|     | 6     | 6.3.1.4 | When not Found        |
|     | 6     | 6.3.1.5 | Cancel All            |
|     | 6.3.2 | Answe   | er Type               |
|     | 6.3.3 | Auto A  | Answer                |
|     | 6     | 6.3.3.1 | Auto Answer           |
|     | 6     | 6.3.3.2 | Recorded Message      |
|     | 6     | 6.3.3.3 | Response Message      |
|     | 6     | 6.3.3.4 | Response Time         |
|     | 6     | 6.3.3.5 | User Message          |
|     | 6.3.4 | Auto F  | Redial                |
|     | 6.3.5 | Call W  | /aiting <sup>**</sup> |
|     | 6     | 6.3.5.1 | Activate              |
|     | 6     | 6.3.5.2 | Deactivate            |
|     | 6     | 6.3.5.3 | Status                |
|     | 6.3.6 | Send    | Caller ID**           |
|     |       |         |                       |

\*\* Network Dependent

|   |      | 6.3.7    | Own Number          |
|---|------|----------|---------------------|
|   | 6.4  | Lang     | guage               |
|   | 6.5  | Time     | e & Date            |
|   | 6.6  | Favo     | orite               |
|   | 6.7  | Netv     | vork Selection      |
|   | 6.8  | Secu     | urity Settings      |
|   |      | 6.8.1    | SIM Lock *          |
|   |      | 6.8.2    | Change PIN $^{*}$   |
|   |      | 6.8.3    | Phone Lock          |
|   |      | 6.8.4    | Change Password     |
|   |      | 6.8.5    | Application Lock    |
|   |      | 6.8.6    | Call Barring        |
|   |      | 6        | 6.8.6.1 H/S Barring |
|   |      | 6        | 6.8.6.2 N/W Barring |
|   |      | 6.8.7    | CUG <sup>*</sup>    |
|   |      | 6.8.8    | Fixed Dialling      |
|   |      | 6.8.9    | Change PIN2**       |
|   |      | 6.8.10   | System Reset        |
|   | 6.9  | Soft     | ware Version        |
|   |      |          |                     |
| 7 | Orga | aniser   |                     |
|   | 7.1  | Aları    | m                   |
|   | 7.2  | <u> </u> | endar               |

\* SIM Dependent

\*\* Network Dependent

Memo 7.3 7.3.1 Text Memo 7.3.2 Voice Memo World Time 7.4 Calculator 7.5 Converter 7.6 Stop Watch 7.7 Timer 7.8 WAP Home 8.1 8.2 Resume Bookmarks 8.3 8.4 Push Messages 8.4.1 Inbox 8.4.2 Receive Mode 8.5 Go to URL 8.6 Profiles 8.7 Cache 8.7.1 Cache Mode 8.7.2 Clear Cache Security Cert 8.8 8.9 Version SIM Toolkit<sup>\*</sup>

8

\* SIM Dependent

9

Table of Contents

#### **Getting Started**

Package Contents Internal & External Displays SIM Card Using the battery

#### **New Functions**

Video Caller ID Setting MJPEG for Idle Screen OTA Settings Service DRM/ Forward Lock

#### **Basic Functions**

Switching the Phone On or Off Switching the Phone On [1.1] Switching the Phone Off [1.2]

Making a Call Making a Call [2.1] Ending a Call [2.2] Using Call Logs [2.3] Using Contacts [2.4] Making an International Call [2.5] Speed-dialling from Contacts [2.6] Making an Emergency Call [2.7]

Answering a Call Answering a Call [3.1] Viewing Missed Calls [3.2] Rejecting a Call [3.3] Adjusting the Calling Volume [3.4]

Calling Options Switching the Microphone off (Mute)[4.1] Holding a Call [4.2] Answering a Second Call [4.3] Searching for a Number in Contacts [4.4] Using DTMF Tones [4.5] Transferring a Call [4.6] Using the Message Service [4.7] Making a Multi-party Call [4.8]

#### Using the Headset

Selecting Menu Functions Entering into Menu Functions [6.1] Using the Shortcut key in Standby Mode [6.2] Entering Text Input Mode [7.1] Changing Text Input Mode [7.2] Using T9 Mode [7.3] ABC Mode [7.4] Using 123 Mode [7.5] Using Symbol Mode [7.6]

### Applications

Messages

Write New [1.1] Inbox [1.2] Outbox [1.3] Draft Box [1.4] Sent Box [1.5] Templates [1.6] Settings [1.7] Memory Info [1.8].

#### Contacts

Adding a New Contact [2.1] Editing Contacts [2.2] Searching a Name/Group/Photo [2.3] Group Setting [2.4] Speed Dial Setting [2.5] Delete All [2.6] Memory Info [2.7] Service Number [2.8] Copy All [2.9]

Call Logs Missed Calls [3.1] Received Calls [3.2] Dialled Calls [3.3] Delete Call Logs [3.4] Call Timer [3.5] Call Cost [3.6] GPRS Info [3.7]

Media Gallery Photo Gallery [4.1] Video Gallery [4.2] Image Gallery [4.3] Sound Gallery [4.4] Memory Info [4.5]

Multimedia Camera [5.1] Games [5.2] Java [5.3]

#### Settings

Display Settings [6.1] Sound Settings [6.2] Call Settings [6.3] Language [6.4] Time & Date [6.5] Favorite [6.6] Network Selection [6.7] Security Settings [6.8] Software Version [6.9]

# Organiser

Alarm [7.1] Calendar [7.2] Memo [7.3] World Time [7.4] Calculator [7.5] Converter [7.6] Stop Watch [7.7] Timer [7.8]

# Advanced Functions

WAP

Navigating the WAP Browser [1.1] Entering Text in the WAP Browser [1.2] Home [1.3] Resume [1.4] Bookmarks [1.5] Push Messages [1.6] Go to URL [1.7] Profiles [1.8] Cache [1.9] Security Cert [1.10] Version [1.11]

### SIM Toolkit

Appendix Access Code Check List Performance and safety Glossary

# 1. Getting Started

- 1. Package Contents
- 2. Internal & External Displays
- 3. SIM Card
- 4. Using the battery

# Package Contents

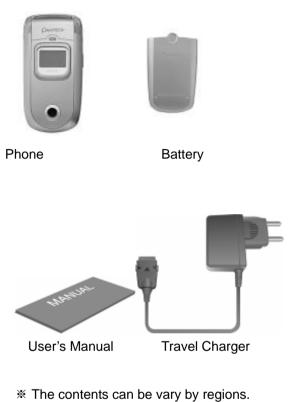

# Internal & External Displays

This phone has 2 displays (internal and external) and icons on the top of the display indicate the phone status.

# Internal Display [2.1]

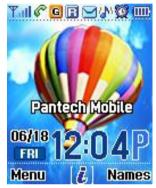

Icons Area

Text and Graphic Area

Display in standby screen with information Area Information through cell broadcast service Network Name Time and Date

Soft key Indication

| lcon(s)  | Description                                                                                 |
|----------|---------------------------------------------------------------------------------------------|
| <b>Y</b> | Shows received signal strength.<br>The greater the number of bars, the stronger the signal. |
| P        | A call is being made.                                                                       |
| 8        | Outside the coverage area, you cannot make or receive a call.                               |
| <b>2</b> | You have a new voice message.                                                               |
|          | You have a message.<br>If the text message memory is full, the icon will look like          |

If the multimedia message memory is full, the icon will look

|                    | like                                                                                                    |
|--------------------|----------------------------------------------------------------------------------------------------|
| R                  | Out of the home network range.                                                                                         |
| G                  | Within the GPRS range. When a GPRS session is in progress, the icon will look like                                     |
| <u>B</u>           | Call diverting feature is activated                                                                                    |
| Ø                  | You have set the alarm.                                                                                                |
| <u>ð</u>           | You have set the alert type for incoming call to ring only.                                                            |
| <u>8</u> 9         | You have set the alert type for incoming call to ring ascent.                                                          |
| <mark>99</mark>    | You have set the alert type for incoming call to ring and vibrate.                                                     |
| <b>81</b>          | You have set the alert type for incoming call to vibrate then ring.                                                    |
|                    | You have set the alert type for incoming call to vibrate only.                                                         |
| <b>@</b>           | You have set the alert type for all tones to quiet and for all rings to vibrate only.                                  |
| <mark>&amp;</mark> | Headset is connected.                                                                                                  |
| 6                  | Auto-answering feature is activated.                                                                                   |
|                    | Battery level. The bar indicates the available battery charge. If your battery charge is low, this icon will look like |

#### Display Off Mode.

If you do not press any key within a minute while the internal and external displays are dimmed, the internal display goes into Off Mode to save power. Press any key to restore the display.

#### Selecting Functions and Options.

The phone provides several customisation functions, which are arranged in menus and sub-menus. You can access these functions using the two

Soft keys ([ ] and [ ] key).

Each menu and sub-menu allows you to view and change the settings of the particular function.

The soft key function varies depending on the current context; the labels or icons at the bottom line of the display indicate the current function.

To view various functions/options available or select the one that is required:

1. Press the appropriate Soft key.

2. To select the function displayed or option highlighted, press the [

3. To highlight the next option on a list, press the Up key or Down key.

4. To move back to the previous function or option on a list, press the [C] key

5. To return to Standby Mode, press the [ ] key.

In some functions, you may be prompted for a password or PIN. Enter the required code and press the **[OK]** key.(default password : "1234")

# External Display [2.2]

The following section describes the external display screen and easy-tocontrol external menus and their functions.

| Side Up        | <ul> <li>Adjusts the earpiece volume during a call and moves the cursor up in the menu.</li> <li>Mutes the ring tone if pressed upon an incoming call.</li> <li>Rejects the incoming call if pressed and held upon an incoming call.</li> </ul>  |
|----------------|----------------------------------------------------------------------------------------------------|
| J<br>Side Down | <ul> <li>Adjusts the earpiece volume during a call and moves the cursor down in the menu.</li> <li>Mutes the ring tone if pressed upon an incoming call.</li> <li>Rejects the incoming call if pressed and held upon an incoming call</li> </ul> |
| Extra Key      | <ul> <li>Turns the camera capture mode on, if pressed and held.</li> <li>Works as a camera shutter in the capture mode.</li> </ul>                                                                                                    |

#### Side Key Special Functions.

#### 1. Snap Shot

Close the folder to initiate the camera function.

Press and hold the side [ ] key to activate the camera mode. Press the [ ] key again to take a photo. And then, the image taken will be displayed on the screen. At this time, press the [ key to save the picture with auto naming. In the View mode, press the

[U] side key to return to the camera capture mode.

Press and hold the [

# SIM Card

#### SIM Card [3.1]

When you subscribe to your network operator, you will get a SIM (Subscriber Identity Module) card containing your registration information. (PIN), the existence of additional service, etc.

Like a credit card, it should be kept secure and handled carefully.

Do not bend, scratch or expose it to moisture.

Avoid static electricity.

To avoid memory corruption of your SIM card, always switch off your phone before removing or inserting your SIM card.

# Installing/Removing the SIM card [3.2]

1. Remove the battery from the unit.

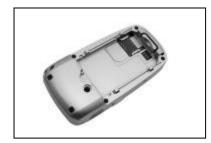

2. If the SIM slot is empty, insert the SIM card into the slot.

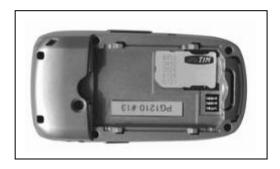

3. If you want to remove the SIM card, push the SIM card in the arrow direction as shown in the picture below.

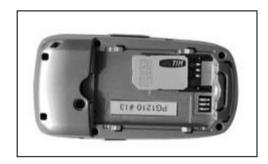

# Using the battery

### Installing the battery [4.1]

Put the contacts of the battery into the hole located at the bottom of the unit, as shown in the figure below.

Press the upper side of the battery until you hear a "click" sound.

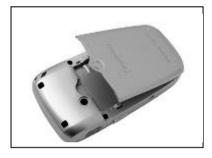

Removing the battery[4.2]

Push the battery lock button up and remove the battery.

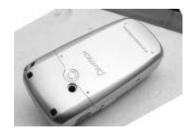

Charging the battery[4.3]

This phone uses a Li-ion battery. Make sure to use an authorised

battery and charger only. For more details, please inquire at your nearest dealer.

You can use the phone during battery recharging.

When the battery is mounted within the phone, open the cover located at the bottom of the phone and connect the adapter. An adapter is provided with the phone.

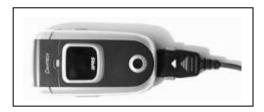

If recharging is completed, detach the adapter connection from the outlet.

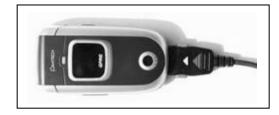

# Тір

Your phone is powered by a Lithium Ion (Li-ion) battery.

You can use the following Li-ion battery types for your phone. (Contact your local dealer for more information.) Standard-type battery.

#### Precautions while Using the Battery [4.4]

- Do not use a damaged battery or charger.

- Use the battery for the specified purpose only.

- The closer you are to the base station, the longer the phone usage time because less battery power is consumed for the connection.

- Battery charging time varies depending on the remaining battery capacity and the battery and charger type in use.

- Battery life is shortened as time passes by.

- Use an authorised battery and charger only.

- Since overcharging may shorten battery life, remove the battery from its charger once it is fully charged. Unplug the charger, once charging is complete. Leaving the battery in hot or cold places, especially inside a car in summer or winter, may reduce the capacity and life of the battery. Always keep the battery within normal temperatures.

- Do not earth the battery. Earthing may occur when the battery is in contact with a conductive object. An earthed phone may also damage the battery.

- Dispose and recycle used batteries in accordance with local regulations.

- Do not dispose of the batteries in a fire.

- Do not use an unauthorised charger.

- In order to prevent injury or burns, ensure that metal objects do not come into contact with the + and – terminals of the battery.

# 2. New Functions

#### 1. Video Caller ID

- 2. Setting MJPEG for Idle Screen
- 3. OTA Settings Service
- 4. DRM/ Forward Lock

# Video Caller ID

Save the video clip of a contact or other video clips. Select and set a video clip to the corresponding contact in the address book.

When a call is received from the contact, the corresponding video clip will be played on the screen.

You can use one of two setting methods.

#### Contacts [1.1]

- 1. Select 'Menu>2.Contacts>2.Add Contact'
- 2. Select '2.Phone' option under 'Save to' option and input the appropriate information in all the fields.
- 3. Press the [ ] navigation key in the image saving menu, and the 'Add Contact' popup will appear.
- Select '3.Take a Video' (For further details, see Applications Menu 5.1.4) or '4.Video Gallery' (For further details, see Applications Menu 4.3) to specify the video file.
- 5. The selected video will play when a call is received from the corresponding contact.

# Multimedia [1.2]

- Select 'Menu>5.Multimedia>1.Camera>2.Take a Video' and save the video. (For further details, see Applications Menu 5.1.4)
- Select 'Menu>5.Multimedia>1.Camera>4.Video Gallery' or 'Menu>4.Media Gallery>3.Video Gallery'. (For further details, see Applications Menu 4.3)

- 3. Select the Video Album and press the [Option] soft key [ ] and select [Set as].
- Select '2.Contact' when the 'Set as' pop up appears, and select the target person and press the [ ] button. (At least one person should have been already stored in Contacts.)
- 5. The selected video will appear when a call is received from the corresponding number.

# Setting MJPEG for Idle Screen

You can set a video file to play on the screen when the phone is idle.

- Select 'Menu>5.Multimedia>1.Camera>2.Take a Video' and save the video. (For further details, see Applications Menu 5.1.4)
- Select 'Menu>5.Mutlimedia>1.Camera>4.Video Gallery' or 'Menu>4.Media Gallery>3.Video Gallery'. (For further details, see Applications Menu 4.3)
- 3. Select the Video Album and press the [Option] Soft key [
- 4. Select '1.Wallpaper' when the 'Set as' pop up appears.
- 5. The selected video will play on the screen when the phone is idle.

#### **OTA Settings Service**

#### WAP/ OTA Provisioning [3.1]

In order to use the WAP Browser, you need to have proper connection settings on your phone.

You may add and/or edit the WAP Profile manually or receive the settings directly as a configuration message according to the operators and/or service providers, at the latter case you need to save them on your phone. Please note that there should be some on-screen steps you need to follow to save and activate the settings.

Please also note that the compatibility to Ericsson/Nokia WAP Provisioning OTA has been made.

### **DRM/ Forward Lock**

#### DRM/ Forward Lock [4.1]

Your phone supports a Digital Rights Management (DRM) system to protect acquired content. A piece of content, for example ring tones, wall papers, etc. can be protected by Forward Lock, which means the protected contents cannot be forwarded to other devices including other phones and desktops.

Please note that you should and shall be informed by the service provider before and/or when you try to download such protected contents.

# 3. Basic Functions

1 Switching the Phone On or Off

2. Making a Call

3. Answering a Call

4. Calling Options

5. Using the Headset

**6 Selecting Menu Functions** 

7. Entering Text

# Switching the Phone On or Off

Switching the Phone On [1.1]

1. Open the folder.

2. Press the [ ] key until the phone switches on.

 If the phone requests you to input a PIN, enter the PIN and press the [OK] Soft key. (For further details, see Applications Menu 6.8)

Your phone starts to search for an available network and the current date and time will appear on the internal and external displays. Once connected to the network, you can send or receive a call.

If a malfunction occurs while using the phone or it is not turned on, remove the battery and install it again after 5 or 10 seconds.

**NOTE**: To change the language, use the Language menu option (For further details, see **Applications Menu 6.4**)

Switching the Phone Off [1.2]

To switch the phone off, press the [22] key until the power-off animation displays.

### Making a Call

### Making a Call [2.1]

Enter the area code and the phone number to make a call in standby mode, and press the [

**NOTE:** If you have set the [**Auto Redial**] option (For further details, see **Applications Menu 6.3.4**) to [**On**], the phone will attempt to make a call automatically for up to 10 times if it is not answered.

To clear the last digit displayed, press the [**C**] key. To clear the all digits displayed, press and hold the [**C**] key.

#### Ending a Call [2.2]

When you want to finish your call, press the [202] key or close the folder.

Once the call is completed, a call summary (Recipient Name or Number, Service Time) will be displayed.

#### Using Call Logs [2.3]

The phone stores dialled, received or missed calls. The last call is saved in the first position. If the same number was dialled more than once, only the latest occurrence will be saved.

- 1. Press the [ 2 ] key to see the call log list aligned dialled, chronologically.
- 2. Press the [Up/Down] key to select a number.
- Press the [ ] key for dialling. (For further details, see Applications Menu 3)
   NOTE: Press and hold the [ ] key to redial the last number in the call log.

#### Using Contacts [2.4]

You can store frequently used names and phone numbers in the SIM card or the phone memory, which are called Contacts. You do not have to remember all your phone numbers; simply select the name to recall the associated number.

1. Press the [-] key and the [-] key in the standby screen to access the '2.Contacts' Menu and 'View Names' List respectively

2. Select a number from 'View Names'.

3. Press the [ ] key for dialling. (For further details, see Applications Menu 2)

#### Making an International Call [2.5]

1. Press and hold the **[0]** key for the international prefix until the '+' character appears on the display or enter the outgoing national code.

- 2. Enter the country code, area code and phone number you want to make a call to.
- 3. Press the [ ] key.

# Speed-dialling from Contacts [2.6]

Press and hold the 'Speed Dial' number to make a call using the number you have saved. For example, press the "5" key longer to dial a number which has been saved as "5" in Speed Dial List.

For speed dial numbers longer than 2 digits, press the first one and then

press and hold the second one.

(For further details, see Applications Menu 2.5)

# Making an Emergency Call [2.7]

You can make an emergency call without the SIM.

Enter 'Emergency Number'.

Then press the [<sup>SOS</sup>] Soft key if no SIM Card is available.

### **Answering a Call**

#### Answering a Call [3.1]

When you receive a call, the phone rings (or vibrates) and the screen will display the name or the number of the caller (if the network supports the function and you have subscribed to it).

If the caller can be identified, the caller's phone number or name will be displayed if it is stored in your Contacts.

- 1. To answer a call, open the folder.
- 2. If it is already open, press the [ ] key.

Tip: If the answer type is set as [Any Key], you can answer a call by pressing any key except the [

#### Viewing Missed Calls [3.2]

If the incoming call could not be answered, a missed call message will appear on the screen to remind you of the call you have missed

To reply to the missed call;

- 1. Keep the folder open.
- 2. Press the [View] Soft key to display a list of missed calls.
- If necessary, scroll to the number you want by pressing the [Up/Down] keys.
- Press the [ ] key to call the missed call.
   Press the [C] or [ ] key to close the missed call notification

#### message

# Rejecting a Call [3.3]

Press the [22] key or the [Reject] Soft key when the folder is open. If the [Reject] Soft key is pressed, the caller will receive a busy line tone. When the folder is closed, press and hold the [**Up/Down**] key during an incoming call

#### Adjusting the Calling Volume [3.4]

If you wish to adjust the earpiece volume during a call, use the volume keys on the left side of the phone.

Press the [**Up**] key to increase the volume level and the [**Down**] key to decrease it.

In standby mode with the folder open, you can adjust the key tone volume using the [**Up/Down**] keys.

#### **Calling Options**

During a call, press the [

#### Switching the Microphone Off (Mute) [4.1]

You can temporarily switch your phone's microphone off so that the person you talk to on the phone cannot hear you.

For example, you may wish to say something to another person in the

room but do not want the person calling to hear you.

Press the [Mute] Soft key, or select Options followed by 'Mute' to activate the Mute function.

To switch the microphone back on: Press the [Sound] Soft key.

#### Holding a Call [4.2]

You can place a current call on hold whenever you want.

You can make another call while you have a call in progress if your network service provider supports this service. Of these two calls, one is active and the other is on hold and you can switch between the calls.

To place a call on hold, simply select the [Option] Soft key followed by [Hold], or press the [ key.

You can reactivate the call whenever you want by selecting [Option] followed by [Retrieve].

Once a call is held, the name and icon of the caller will fade to grey.

To make a call while you have a call in progress:

- 1. Enter the phone number that you want to dial or look it up in Contacts.
- 2. Press the key to dial the second call. The first call is automatically put on hold.

To switch between two calls, simply press the [Swap] Soft key.

The current call is placed on hold and the call on hold is reactivated so that you can continue your conversation with the other person.

If you want to finish, complete each call normally by pressing the [

#### Answering a Second Call [4.3]

You can answer an incoming call while you have a call in progress, if your network service provider supports this service and you have activated the [Call waiting] option (For further details, see **Applications Menu 6.3.5**). You will be notified of an incoming call by a call waiting tone.

To answer a call while you have another call in progress:

- 1. Press the [ ] key to answer the incoming call.
- 2. The first call is automatically put on hold.
- To switch between two calls, press the [Swap] Soft key.

To end the current call, press the [ key. The call on hold is automatically reconnected to you.

#### Searching for a Number in Contacts [4.4]

You can search for a number in your Contacts during a call.

- 1. Press the [Option] Soft key.
- If necessary, press the [Up/Down] key to highlight the [Contacts] option. Press the [Select] Soft key.

- 3. Select the preferred search types like Name, Group, or Photo.
- 4. Press the [OK] Soft key.
- 5. The Contacts entries are displayed.
- 6. Enter the first letters of the name for Name Search.
- 7. The Contact entries are displayed starting with the first entry matching your input.

**NOTE**: You can also scroll through Contacts from the beginning, by pressing the [**Up/Down**] key.

8. To view the highlighted entry, press the [OK] Soft key.(For further details, see Applications Menu 2)

#### Using DTMF Tones [4.5]

You can turn the DTMF key tones off or on during a call.

When the [DTMF Off] option is selected, your phone does not transmit the key tones. It allows you to press keys without hearing annoying key tones during a call.

To communicate with answering machines or computerised telephone systems, the [DTMF On] option must be selected.

# Transferring a Call [4.6]

You can transfer the current call to the call on hold if your network service provider supports this service, so that callers can talk to each other. You will be disconnected from both of them.

1. During a call, answer or make a call in the normal way, and press

the [Option] Soft key.

 Press the [Up/Down] key to select the [Transfer] option and press the [Select] Soft key or [OK] key.

The two people will be connected to each other.

#### Using the Message Service [4.7]

You can read or write a new message during a call.

- 1. Press the [Option] Soft key.
- Press the [Up/Down] key to highlight the [Messages] option. Press the [Select] Soft key or the [OK] key.
- 3. To read a received message, select the 'Inbox' submenu, and then scroll to the message that you want to read.
- 4. To write a new message, select the 'Write New' submenu.
- Press the [OK] Soft key.
   (For further details, see Applications Menu 1.1)

# Making a Multi-party Call [4.8]

A multi-party call feature is a network service that allows up to six people to take part in a multi-party or conference call simultaneously. For more information, contact your service provider.

#### To make a multi-party call:

- 1. Call the first participant in the normal way.
- 2. Call the second participant in the normal way. The first call is automatically put on hold.
- 3. To join the first participant to a multi-party call, press the [Option]

Soft key and select the [Join All] option.

- 4. Press the [Select] Soft key or [OK] key.
- To add a new person to the multi-party call, call the person in the normal way. Then, press the [Option] Soft key and select the [Join All] option.
- 6. Press the [Select] Soft key or [OK] key.

You can add incoming callers by answering the call and selecting the [Join All] option. Repeat the above steps as needed.

Upon organising a multi-party call, you may view the people and their status in Multiparty with the [Left/Right] key.

An icon indicates either Far Multiparty or Far Hold.

#### Having a Second Call During a Multi-party Call

To answer or make a call when you have the multiparty call:

- To place the multi-party call on hold, press the [Option] Soft key and select the [Hold All Calls] option.
- 2. Answer or make a call in the normal way.
- You can reactivate the multi-party call on hold by pressing the [Swap] Soft key.
- 4. To end the multi-party call, press the [

#### Having a Private Conversation with One Participant

Press the [Option] Soft key and select the [Private] option.
 Press the [Select] Soft key or [OK] key.

- Press the [Up/Down] key to highlight a participant and press the [OK] key. Now you can talk privately with that person.
   The other participants can continue the conversation with each other.
- 3. To return to the multi-party call, press the [Option] Soft key and select the [Join All] option.
- 4. Press the [Select] Soft key.

All of the multi-party call participants can now hear each other.

#### **Removing One Participant**

- 1. Press the [Option] Soft key and select the [Exclude] option.
- Press the [Up/Down] key to highlight a participant and press the [Select] Soft key or the [OK] key.

The call ends with that participant, but you can continue to talk with other participants.

Complete the multi-party call by closing the folder or pressing the
 [22] key.

# Using the Headset

You can send or receive a call without touching the phone, using the headset.

When you connect the headset to the jack located at the top right side of the phone, the button on the headset works as described below;

- To show the recent calls, press the button in standby mode
- To redial the last call, press the button twice in standby mode
- To answer a call, press the button when you receive a call
- To complete a call, press the button when you have finished a

call

# **Selecting Menu Functions**

### Entering into Menu Functions [6.1]

| Key          | Function                               |
|--------------|----------------------------------------|
|              | Goes to the main menu in standby mode. |
| [] key       |                                        |
|              | Goes to the Contacts menu              |
| [🕒] key      |                                        |
| [ ], [ ] key | Moves within the main menu.            |
| [], [] key   | Searches for the sub-menu.             |
|              | Goes to the sub-menu.                  |
| [ key        | Goes to the WAP menu.                  |

Press the 4-way navigation keys in the main menu to move the menu.

See the bottom of the Sub Menu List to check the current setting values in the sub-menu.

Then, press the [Left/Right] key followed by the [OK] key to change the preset menu value.

If you do not press the [**OK**] key, the new value will be cleared without saving.

**NOTE**: Press the **[C]** key to return to the previous menu. Input the menu number to access the sub-menu quickly.

# Using the Shortcut Key in Standby Mode [6.2]

| Кеу       | Menu selected if<br>pressed | If pressed and held             |
|-----------|-----------------------------|---------------------------------|
| [] key    | Menu                        |                                 |
| []] key   | Contacts                    | Displays 'View Names'           |
| [N] key   | Messages                    | Displays 'Write New'            |
| [] key    | Sound Settings List         | Sound Settings List             |
| [ 🕜 ] key | WAP                         | Directly connect to WAP browser |
| [III] key | Favorite                    | Photo Gallery menu              |
| [ ] key   | Calendar Monthly<br>View    |                                 |
| [ ] key   | Recent Calls                | Redial last call                |
| [CCC] key | Photo capture mode          | Video capture mode              |

# **Entering Text**

#### Input Mode [7.1]

On many occasions you need to input text while you are using your phone, (e.g., storing a name in the Contacts, writing a new message, creating your greeting or scheduling events on your calendar). The available text input modes include.

#### T9 mode

You can input a letter using only one keystroke per letter.

The keypad has more than one letter on it – when you press the[**5**]key once, J, K or L may be displayed.

The T9 mode automatically compares your keystrokes with an internal linguistic dictionary to determine the correct word, thus requiring far fewer keystrokes than the conventional ABC mode.

#### **ABC mode**

In this mode, you can input the letter you want by pressing the keypad once, twice, three or four times until the target letter appears.

#### 123 mode

You can input a number in this mode.

#### Symbol mode

You can input the special characters like Greek letters, currency units, or

#### Changing Text Input Mode [7.2]

When you are in the area where you can input the text, the text input mode indicator will be displayed at the bottom of the LCD.

#### Example: Entering a memo.

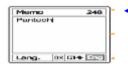

- The number of remaining characters you can enter.
- Editing area

To switch to other text input modes:

- 1. Press the right Soft key indicating the current text input mode.
  - The current text input mode and language.
- 2. Toggle to the mode you want to use by pressing the [1] right Soft key. The 'Language select' option allows you to change the text input language.

#### **Inserting a Space**

To insert a space between words, press the [0] key.

Or, at the end of line, press the [Right] key to add a new space character.

#### Scrolling

To move the cursor to the left or right within the text, press the [Left/Right] key. And also, to move the cursor to the up or down among the lines, press the [Up/Down] key.

**NOTE**: By pressing the [**Side Up/Down**] key, the cursor can be moved very quickly to the beginning or the end of the text.

#### **Clearing Letters and Words**

To clear the letter to the left of the cursor, press the [**C**] key. You can clear all of the letters on the display by pressing the [**C**] key longer.

#### **Returning to the Previous Screen**

When the text input field is empty, press the [C] key to return to the previous screen.

#### TIP: To change the text input mode quickly

| [*] Press long  | Shows symbol screen.                                                                           |  |  |
|-----------------|------------------------------------------------------------------------------------------------|--|--|
| [0] Press short | Enters a space Character                                                                       |  |  |
| [#] Press long  | Changes the text input mode                                                                    |  |  |
| [C] Press short | Deletes characters one by one.<br>Returns to previous screen after deleting all<br>characters. |  |  |
| [C] Press long  | Deletes all characters and moves the cursor to the beginning of the input screen.              |  |  |

Using T9 Mode [7.3]

Address of the

In the T9 alphabet Editor, each word is composed completely as you input the text.

- Press the keys numbered [2] to [9] to input text. For example, press
   [4][3][5][5][6] in sequence to input 'hello'. The word you are typing appears on the display. It may change with each key you press.
- 2. Enter the whole word before editing or deleting any keystrokes.
- 3. Upon searching a word, input the next text.
- 4. If the search fails, press the [ key to search which text can be typed in. The phone displays the most commonly used choices first.
- 5. Continue entering the next word.

# ABC Mode [7.4]

President of a state of a state o

When typing in ABC mode, press the key labelled with the target letter:

- Press the key once for the first letter.
- Press twice for the second letter.

Example: To display the letter "C", quickly press the **[2]** key three times. To display the letter "K", press the **[5]** key twice. This method is called Multi-tap typing. **NOTE**: The cursor moves to the right when you press a different key. When entering the same letter twice or a different letter on the same key, just press the Right key or wait a few seconds for the cursor to move to the right automatically, and then enter the next letter.

Refer to the table for more information about the characters available. The characters vary, depending on the text input language.

#### **Changing Case**

To change the case of the next letter(s) that you type, press the [#] key. There are three cases:

- Lower case (no indicator)
- Initial capital (1)
- Capital lock (1)

#### [English]

| - | • • |                               |
|---|-----|-------------------------------|
|   | KEY | Characters in displayed order |
|   | 1   | .,-?!'@:1                     |
|   | 2   | abc2                          |
|   | 3   | def3                          |
|   | 4   | ghi4                          |
|   | 5   | j k l 5                       |
|   | 6   | m n o 6                       |
|   | 7   | pqrs7                         |
|   | 8   | t u v 8                       |
|   | 9   | w x y z 9                     |
|   | 0   | Space 0                       |
|   |     |                               |

# Using 123 Mode [7.5]

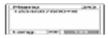

The number mode allows you to enter numbers into the text. Press the key corresponding to the digit you want to enter.

#### Using Symbol Mode [7.6]

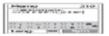

The symbol mode allows you to enter symbols into your text.

To display more symbols, press the [Up/Down] key.

To input a symbol, press the number for a symbol, and the text will appear in the input screen.

Press the [#] key longer or the [-] Soft key to escape from Symbol mode.

If you entered a symbol with the hot key ([#] long key), press the key again to return to the previous mode.

Press the []] key to proceed to a mode next to the Symbol mode.

If you entered a symbol with the [-] key, press the key again to proceed to next mode from Symbol mode.

# Applications

- 1. Messages
- 2. Contacts
- 3. Call Logs
- 4.Media Gallery
- 5.Multimedia
- 6.Settings

7.Organiser

### Messages

#### Select 'Menu>1.Messages'.

This menu allows you to create, send, read and save a message using Short Message Service (SMS: Text message), Enhanced Message Service (EMS: Message including simple image, animation or melody) or Multimedia Message Service (MMS: Message supporting presentation of various media types, such as full colour images and polyphonic ring tones) or Email Service.

Voice mails are also available.

**Note**: These features are available only if your service provider's network supports it. Contact your service provider for more information.

#### - Text Msg.

- Short message service (SMS) allows you to send and receive a short text message to and from other GSM phones.
- Additionally, your phone supports Enhanced Messaging Service (EMS), which allows you to make a short message consisting of a simple picture, melodies, animation and styled text that add new features to simple text messages.
- To send a text message by phone, you must obtain the number of the SMS centre from your service provider.

- Multimedia Msg.

Multimedia Message Service (MMS) is a messaging service quite similar to Short Message Service (SMS). It provides asynchronous delivery of personal multimedia messages.

Adding to the familiar text content of the text message, the multimedia message can contain an image, graphic, and/or sound.

The MMS message is a separate multimedia presentation in a single entry, not an attachment to the text file.

Using the MMS feature, your phone can receive a multimedia message and/or send a picture message, depending on MMS availability from your service provider. Only the phone that supports the multimedia message feature can receive or display the multimedia message.

#### E-mail

Before you can send, receive, retrieve, reply to, and forward e-mail to a separate e-mail account, you must Define your e-mail settings correctly. See (setting쪽 section).

# Write New [1.1]

Select 'Menu>1.Messages>1.Write New' and press the [OK] key.

- Text Msg.: Write new SMS or EMS message.
- Multimedia Msg.: Write new MMS message.
- E-mail: Write new email.

### Editor options for Text Msg. [1.1.1]

While entering your message, press the [Option] Soft key [

When you press the [**Up/Down**] key to select an item and press the [**OK**] key using the following option:

- Language: The selected language will be displayed at the bottom of the right corner..
- Add Picture : Loads the selected item.
- Add Animation : Loads the selected item.
- Add Melody: The melody will be set up and played back once.
- Add Template: Insert a clause stored in a Template.

#### Editor options for Multimedia Msg. [1.1.2]

Slide page information will be displayed on the top right corner. You can add, edit, replace, or delete objects or templates in MMS with the following option.

This menu option allows you to create a new multimedia message and then send it to several recipients.

- Press the [Options] Soft key and select one of the following options using the [Up/Down] key.
  - Edit Subject

Edits subject. (For further details, see Basic Functions Menu 7)

Add Text

Enters a new message. (For further details, see **Basic Functions Menu 7**)

Add Image

Adds an image to the Image Gallery. Press the **[OK]** key to select the image when the image list appears. (For further details, see **Application Menu 4.2**)

Add Photo

Adds a photo to Photo Gallery. Press the [**OK**] key to select the phone when the photo list in each folder appears. (For further details, see **Applications Menu 4.2**)

### Take a Photo

Adds a new photo by taking a photo using the camera feature. (For further details, see **Applications Menu 5.1.1**)

Add Sound

Adds a sound to the Sound Gallery. Press the [OK] key to select the sound when the sound list appears. (For further details, see Application Menu 4.5)

#### Add Template

Adds an MMS message template. This feature is available only when no item is in the slide. With more than one slide, Add Template will not be available.

2. Press the [Option] Soft key [ ] to use the following options. The [Options] menu may not appear on certain conditions.

#### **Delete Text**

Deletes the selected text.

### Add Object

Add image, photo, sound or slide.

Preview

Shows the message as it appears on the recipient's phone.

Edit Subject

Edits or modifies the subject.(For further details, see **Basic** functions Menu 7)

Slide Timing

Set the time duration that the received message is displayed. The display automatically scrolls to the next slide page after the specified time.

Page Layout

Arranges the image and text display position in the slide page. You can set 'Image at Top' or 'Text at Top'.

Edit Text

Edits the selected text.

Replace

Replaces the selected object from the slide page.

- 3. Press the [Edit], [Add] or [Replace] Soft key [-] to use the following options.
  - Edit: Edit Text
  - Add: Adds Image, Photo, Sound, or Slide, Take a Photo.

Replace: Changes added objects

Editor options for E-mail [1.1.3]

Select a E-mail and press the [Option] Soft key [

- Add subject/Edit subject : Adds or edits a subject
- Add text/Edit text : Adds or edits a text
- Add attachment : Attaches a file
- Delete attachment : Deletes attachments (This menu that appears when a list is selected deletes the relevant attachment. attachment )
- Add template: appends the text part of the email template in the template folder.
- Save as Draft : saves in the draft mainbox.

# ] Soft key

- Add: Add subject, main text, or attachment
- Edit: Add subject, main text, or attachment
- Delete: Delete selected object

Sending and saving a message [1.1.4]

# To send Text Msg.

- When you have completed entering the message, press the [OK] key. The [Send Option] menu will pop up with the following options.
  - Send: Input the recipient's phone number manually.
  - Save to SIM: Forwards a message to the Draft Box to be saved in the SIM.
  - Save to Phone : Forwards a message to the Draft Box to be saved in the phone memory.
- 2. Input the recipient's phone number on the Number Screen. Press

the [Option] Soft key [ ] to search for a number in Contacts or Recent Calls. You can add up to 5 recipients.

3. Press the **[OK]** key to display the transmission progress with a sending animation. If the transmission fails, the message is saved in the OutBox from which re-transmission can be made..

### To send Multimedia Msg. and E-mail

- When you finish creating the message, press the [OK] key. The [Send Option] menu will pop up with the following options.
  - Send: Enters the recipient phone number manually.
  - Save to Phone : Forwards the message to the Draft Box to be saved in the phone memory.
- 2. Select an entry on the Send screen.

If the phone number entry is empty, input the recipient's number. You can also search for a number in Contacts by pressing the [Option] Soft key.

- 3. To send the message to several recipients (up to 15 recipients), repeat from step 3.
- 4. When you finish entering the recipient, press the [OK] key.

# Inbox [1.2]

Select 'Menu>1.Messages>2.Inbox'.

### Text Msg. [1.2.1]

Select Inbox and press the [**OK**] key to view the received messages one by one.

Press the [Reply] Soft key at the bottom right corner to write a new message. The Write New screen will appear.

(For further details, see **Applications Menu 1.1**)

Callback number is already registered. You add information.

Press the [Option] Soft key [

- Delete: Deletes the selected message.
- **Forward**: Sends the received message to another recipient.
- Delete All: Deletes all messages in the Inbox.
- Save to Phone/SIM: Saves the selected message to Phone or SIM.
- Reply: Writes and sends a new message using the recipient's number.

Select a message and press the [Option] Soft key [

- Delete: Deletes the selected message.
- **Forward**: Edits or sends the received message to another recipient.
- Cut: Cut all objects integrated with a message.
  - **1. Objects**: Displays all objects integrated with a message.
  - 2. Numbers: Selects any number in the received message.

Select a function from View to extract and list numbers in the messages. Press the [Save] Soft key to add each number to a new or existing Contacts entry.

**3.URLs**: Saves the URL information contained in a message. The selected URL is saved in the bookmark.

- Save as Template: Saves the current message in template form.
- Save to Phone/SIM: Saves the selected message to Phone or SIM.
- Reply: Writes and sends a new message using the recipient's number.

#### Multimedia Msg. [1.2.2]

You can receive a MMS notification through the SMS network and read only the downloaded MMS message.

Check for the new message in the MMS Inbox.

Select [Download] to download a message.

If 'Auto Download' is set to 'On', notification will not be made but the message will be saved in the Inbox as unread.

Press the [Option] Soft key [

- Delete: Deletes the selected message.
- Forward: Edits or sends the received message to another recipient.
- Delete All: Deletes all messages in the Inbox.
- Reply: Writes and sends a new message using the recipient's number.

Select a message and press the [Option] Soft key [

- Forward: Forwards the received message to another recipient.
- Cut: Cut all objects integrated with a message.
  - **1. Objects**: Displays all objects integrated with a message.
  - 2. Numbers: Selects any number in the received message.

Select a function from View to extract and list numbers in the messages. Press the [Save] Soft key to add each number to a new or existing Contacts entry.

**3.URLs**: Saves the URL information contained in a message. The selected URL is saved in the bookmark.

- Save as Template: Saves the current message in template form.
- **Delete**: Deletes the messages.
- Message Info: Displays information on the selected message (from, subject, size).
- Reply: Writes and sends a new message using the recipient's number.

### CB Msg. Options [1.2.3]

Press the [Option] Soft key [

- Delete: Deletes the selected message.
- Delete All: Deletes all messages in Inbox.

### E-mail Options [1.2.4]

# Press the [Option] Soft key [

- Check for email: Checks and verifies the emails not read from the POP or the IMAP server that are stored in the settings. Even the POP server does not delete any email in the server since truncated mails may exist depending on the storage capacity.
- Download in full: Re-tries when 'Check for emai' is stopped during the progress.

### **Outbox** [1.3]

Select 'Menu>1.Messages>3.Outbox' and press the [OK] key.

### Text Msg. [1.3.1]

The Outbox saves the message that you have failed to send.

Press the [Resend] Soft key at the bottom right corner to send the failed message again.

# Press the [Option] Soft key [

- **Edit:** Edits the selected message.
- Delete: Deletes the message.
- Delete All: Deletes all messages in the Outbox.
- Resend: Resends the selected message.

Select a message and select [Option] Soft key [

- **Edit**: Sends the selected message.
- Save as Template: Saves the current message in template.
- Delete: Deletes the selected message.
- Resend: Resends the selected message.

### Draft Box [1.4]

### Draft Box stores the message that is edited and saved.

Press the [Send] Soft key at the bottom right corner to send the saved message again.

# Press the [Option] Soft key [

- Delete: Deletes the message.
- Delete All: Deletes all messages in the Draft Box.
- Save to Phone/SIM: Saves the selected message to Phone or SIM.
- **Edit:** Edits the selected message.

Select a message and press the [OK] key, and the press the [Option] Soft

key []] for the associated options.

- **Edit:** Sends the selected message.
- Delete: Deletes the selected message.
- Save as Template: Saves the current message in template.
- Save to Phone/SIM: Saves the selected message to Phone or SIM.
- Send: Sends the selected message.

# Sent Box [1.5]

# 'Sent Box' stores the messages sent successfully.

Press the [Resend] Soft key at the bottom right corner to resend the sent message again.

Press the [Option] Soft key [

- **Edit**: Edits the selected message.
- **Delete:** Deletes the message.
- Delete All: Deletes all messages in the Sent Box.
- **Resend:** Resends the selected message.

Select a message and press the [OK] key, and the press the [Option] Soft

# key []] for the associated options.

- **Edit:** Edits the selected message.
- Delete: Deletes the selected message.

- Save as Template: Saves the current message in template.
- Resend: Resends the selected message.

# Templates [1.6]

Select Menu>1.Messages>6.Templates'.

Press the [Option] Soft key [] to:

New: Makes a new template. Not available if the template space is full.

1. Text Msg.: Write a new Text Template.

- 2. Multimedia Msg.: Write a new Multimedia Template.
- Delete: Deletes a template you have selected.
- Delete All: Deletes all templates.
- Edit: Edits the selected template.

Select a message and press the [OK] key, and the press the [Option]

Soft key [

- Send: Sends the selected template.
- Delete: Deletes a template you have selected.
- **Edit:** Edits the selected template.

# Settings [1.7]

#### Text Msg [1.7.1]

You can set up default SMS information using this menu with the following options.

 Message Centre: Allows you to store or change the number of your SMS centre required when sending a message. You must obtain this number from your service provider.

Message Lifetime: Allows you to set the duration of time your

- message is stored at the message centre while attempting to deliver it.
- Message Type: Allows you to set the message type to Normal, Fax, Voicemail, ERMES, Nation' I Paging, X.400, or Internet.
   The network will convert the messages into the selected format.
- Receive to: When a text message is received, it allows you to select the place where the message can be saved. If the storage capacity of the selected place is full, the message will be saved in other place. Press the [Left/Right] key to choose either Phone or SIM.
- Save Message: Determines whether or not the message sent successfully will be stored in the 'sent box.' Press the [Left/Right] key to choose either On or Off.
- Delivery Report
   송신한 메시지가 상대방에게 전달되었는지의 여부를 확인하기
   위한 기능입니다

#### Multimedia Msg. [1.7.2]

#### **MMS Profile** [1.7.2.1]

- Profile Name: Input the profile name.
- Home URL: Input the connection URL.
- Connection Type: Select WAP or HTTP.
- GSM Settings
- <u>Gateway</u>
  - IP Address: Input the IP address. A point will be added after every 3 digits. A comma will be added every 3 digits.
  - IP Port: Input the IP port number yourself.
  - Login ID: Input the ID to sign into the gateway.
  - Password: Input the password to sign into the gateway.
- <u>Data Call Type</u>: Press the [Left/Right] key to choose either ISDN or Analogue.
- Dial Number: Input the dial number manually
- Login ID: Input the ID to sign into the GSM.
- Password: Input the password to sign into the GSM.
- GPRS Settings
  - Gateway
  - IP Address: Input the IP address. A comma will be added every 3 digits.
  - IP Port: Input the IP port number yourself.
  - Login ID: Input the ID to sign into the GPRS service
  - Password: Input the password to sign into the GPRS service.
  - <u>APN</u>: Input the Access Point Name yourself.
  - Login ID: Input the ID to sign into the GPRS service.
- Password: Input the password to sign into the GPRS service.

 Bearer: Press the [Left/Right] key to choose either GPRS Only/ GSM Only.

#### Message Lifetime [1.7.2.2]

Allows you to set the duration of time your message is stored at the message centre while attempting to deliver it.

### Auto Download [1.7.2.3]

Allows you to set how you receive a message. You can select either On or Off

#### Save Message [1.7.2.4]

Determines whether or not the message sent successfully will be stored in the 'sent box.', Press the [Left/Right] key to choose either On or Off.

#### Read Report [1.7.2.5]

When this option is set to [On], the network informs you whether or not your message has been delivered successfully

#### **Deliver Report [1.7.2.6]**

When this option is set to [Off], your phone does not send a reply to the recipient's phone even if the sender asks for the delivery confirmation reply

#### E-mail [1.7.3]

#### - Max. Message Download Size

When downloading a message the maximum size of the message

downloaded is controlled by this option. If the message is greater then the given size it will be truncated.

#### 30KB / 60KB / 100KB / 300KB.

- Interval

Configures how often to check for new messages. If set to non-zero then the handset will periodically connect and check for new email messages. Any messages in the email outbox will also be sent.

- Email Accounts

Displays a list of email accounts. When selecting the OK key the currently selected account can either be deleted, renamed, set as the default account or edited. The default account is the account which is used to send emails with. The default account can not be deleted. When selecting an account for edit, the options listed below become available. The option to create a new account is also presented.

#### - User Display Name

Name which appears in sent email headers

- Email Address

Users email address

- Reply Address

Control email header reply to field.

- <u>Username</u>

Used when authenticating against email server

- Password

Used when authenticating against email server

- Data Connection

Internet data connection to use to establish connection

- Incoming Server

Incoming POP3/IMAP server

- Outgoing Server

Outgoing SMTP server

- Account Active

If set to Yes then the account will be checked when polling for new email messages

### - SMTP Authentication

If set to Yes then the username and password will be used to authenticate the user Id when sending a message with the SMTP protocol.

### - Save Message

Determines whether or not the message sent successfully will be stored in the 'sent box.' Press the [Left/Right] key to choose either On or Off.

# CB Msg. [1.7.4]

- Language: Choose one of All, English, Chinese, or Deutsch.
- Info Subjects: Allows you to select the subject of the CB Msg that you wants to receive.
- Standard: Predefined subjects list.
- <u>Custom</u>: Userdefined subjects list.
- Receive

Press the [Left/Right] key to set whether the message will be received or not.

### Voice Mail [1.7.5]

Use this function to access the voice mailbox provided by the network service provider.

- Call: Call the predefined voice mail system to check a voice mail.
- Voice Mail Number: Input the voice mail recipient number manually.

# Memory Info [1.8]

Select 'Menu>1.Messages>>8.Memory Info' and press the [OK] key.

You can see the used or available memory amount.

### **Contacts**

You can store your personal contacts, which can be added or deleted at any time. You can save up to 800 contacts on the SIM or phone memory.

### Adding a New Contact [2.1]

#### Select 'Menu>2.Contacts>2.Add Contact'.

Adds the contact information of other people. Initially, an empty field with a grey colour will appear until you input a text.

Depending on the 'Memory in Use' setup, the following fields will be displayed.

- Phone: Name, Mobile, Home, Office, Fax, Group, Picture, Melody, Email, and Memo.
- SIM Card: Name, Mobile, and Group
- Phone or SIM: Select the saving location phone or SIM.

### **Editing Contacts [2.2]**

Edits the contact on the same screen with Add Contacts.

Searching a Name/Group/Photo [2.3]

### Name Search [2.3.1]

Select 'Menu>2.Contacts>1.Search>1.Name Search'.

Searches for the phone number from Contacts using the following procedure.

- 1. Input a name and press the **[OK]** key. The contact list is shown and the cursor is placed on an item that matches your input data.
- 2. Press the [Left/Right] key to view the recorded numbers
- 3. Press the [OK] key to view all.

Press the [Option] Soft key [

- Send Message: Sends a message to a selected recipient.
- Edit: Edits and saves the content
- Delete: Deletes the selected item.
- Add to Speed Dial: Adds the selected number to Speed dial.
- Move Memory: Moves Memory to SIM or Phone.
- Language: Change the language.
- New Contact: Creates a new contact.

### Group Search [2.3.2]

Select 'Menu>2.Contact>1.Search>2.Group Search'. Searches for the phone number of each group.

#### Photo Search [2.3.3]

Select 'Menu>2.Contacts>1.Search>3.Photo Search'. Searches for a phone number by matching the photo saved in Contacts.

### Group Setting [2.4]

### Select 'Menu>2.Contacts>4.Groups'.

Changes the settings for the five predefined caller groups. Default Groups: No Group, Family, Friends, Business, and VIP.

You can change the group ring tone by pressing [Group Ring Tones] in the option menu.

You can also add your preferred new groups by pressing the [**Right**] key, on top of the predefined 5 groups.

### Speed Dial Setting [2.5]

Press a number in the Contacts in standby mode for Speed Dialling. To add Speed Dial, use [Add to Speed Dial] option. The Speed Dial number ranges from 2 to 99, totalling 98 Speed Dial numbers.

#### To Set the Speed Dial [2.5.1]

1. Press the [**Up/Down**] key to move to an Empty Entry and press the [**OK**] key.

2. Press the [**Up/Down**] key to choose a person and press the [**Left/Right**] key to select his number.

Press the [OK] key to save an item in the Speed Dial list.
 Delete: Deletes an item.

### **Delete All** [2.6]

Deletes all information saved on the Phone/SIM Card

### Memory Info [2.7]

Displays the status of the Phone/SIM memory in use.

### Service Number [2.8]

Select 'Menu>2.Contacts>1.Search>4.Service Number'

This feature may not be available depending on your SIM card. The list of numbers in the SDN (Service Dial Number) will be displayed. If necessary, scroll to a number by pressing the [**Up/Down**] key and

press the [ key to dial the number.

### **Copy All [2.9]**

Select 'Menu>2.Contacts>6.Copy All

- Phone to SIM: Phone에 저장된 번호를 SIM으로 copy 할 수 있다.
- SIM to Phone: SIM에 저장된 번호를 Phone으로 copy 할 수 있다.

# **Call Logs**

Press the [ ] key to see the recent calls in standby mode or select 'Menu>3.Call Logs'.

This function displays missed calls, received calls, and dialled calls. You can delete a call log and see the information for the call timer, call cost, and GPRS info in this menu.

**NOTE**: If Contacts contains the phone number that you want to dial, the name will be displayed, or phone number, date, and time will be displayed alternatively on the Screen.

Press SEND when the cursor is placed on the number or name to dial the number.

### Missed Calls [3.1]

#### Select 'Menu>3.Call Logs>1.Missed Calls'.

Displays the missed calls list accompanied by the time and date of a missed call as well as the number or name of the recipient. Press the [Left/Right] key for selection.

Press the [Option] Soft key [

- Delete All: Deletes all missed call records from the list.
- Send Message: Sends a message to the person you missed the call.

When the call is not found in Contacts, the [Save Number] option will be

#### created.

### **Received Calls [3.2]**

#### Select 'Menu>3.Call Logs>2.Received Calls'.

Displays the received call list accompanied by the time and date of a received call as well as the number or name of the caller. Press the [Left/Right] key to select.

# Press the [Option] Soft key [

Delete All: Deletes all received call records from the list.

Send Message: Sends a message to the person you received a call. When the number of the caller is not found in Contacts, the [Save Number] option will be created.

### **Dialled Calls** [3.3]

#### Select 'Menu>3.Call Logs>3.Dialled Calls'

Displays the Dialled calls list accompanied by the time and date of a dialled call as well as the number or name of the recipient. Press the [Left/Right] key for selection.

Press the [Option] Soft key [

Delete All: Deletes all the dialled call records from the list.

Send Message: Sends a message to the person you made a call to.
When the number of the caller is not found in Contacts Menu, the [Save Number] option will be created.

# **Delete Call Logs [3.4]**

Select 'Menu>3.Call Logs>4.Delete Call Logs'.

It deletes the missed, received, or dialled calls or deletes all the call records with 'All Calls'.

Press the [Yes] Soft key [-] or [No] Soft key [-] to execute or cancel this function.

# Call Timer [3.5]

Select 'Menu>3.Call Logs>6.Call Timer'.

Indicates information on call time.

- Last Call Time: Date and Time.
- Received, Dialled, Total Call Time: Call Time only.

**Reset Call Times**: Initialises the call timer. Press the [**OK**] key and input the phone password. And then press the [**OK**] key one more time.

# Call Cost [3.6]

Select 'Menu>3.Call Logs>5.Call Cost'.

Records information on call cost, and limits the call charge to prevent overcharges.

- Last Call Cost: Displays the cost of the last call.
- Total Call Cost: Displays the cost of all calls.
- Clear Logs: Inputs PIN2 to delete all the logs of call cost.
- Max Cost: Reads or sets up the maximum value of the call cost unit in the service area.
  - Read Limit: Reads the maximum unit value.
  - Set Limit: Sets up the maximum units.
- **Cost Unit:** Reads or sets up the unit defined in a service area.
  - Read Unit: Reads the cost unit.
- Set Unit: Sets up the current cost unit and the cost per unit

# GPRS Info [3.7]

Select 'Menu>3.Call Logs>7.GPRS Info'.

This displays the GPRS data transmission capacity.

- Current Info: Displays the total transmitted Kbytes at the moment.
- Last Info: Displays the total transmitted Kbytes in the past.
- Total Info: Displays the total transmitted Kbytes since connected.
- Clear Logs: Deletes the log related to GPRS.

### **Media Gallery**

This menu allows you to perform the tasks including checking, deleting or editing the items such as the pictures, images or sound saved by you.

# Photo Gallery [4.1]

Allows you to view or edit the photos saved in your phone.

#### Views the Saved Photo .

1.Select the 'Menu>4.Media Gallery>1.Photo Gallery' or 'Menu>5. Multimedia>1.Camera>3.Photo Gallery' in the menu in this order to access the Photo Album List.

2. Press the [New] Soft key to add an album to Photo Gallery.

You can add up to 7 albums (including the default album 'My Photo').
Press the [Option] Soft key to delete or add new user-defined album.
3. Select an album from the list and press the [OK] key to display the photo list in the album. Use the [Small] or [List] Soft key to change the list type (Small/List).

4. Select a photo and press the **[OK]** key to enlarge the photo view. Press the **[Left/Right]** key to view other photos in the album.

### **Using the Photo Options**

Press the [Option] Soft key [ ] to apply the following options to a selected photo from the album.

Set As:

1. Wallpaper – Adds a photo to 'Wallpaper' in 'Display Settings'. The photo is set as the background image of the main screen.

2. Contact – Assigns a specific photo image to Contacts.

- MMS: Sends the selected image to the MMS.
- Search: Searches for the name in the album.
- Rename: Renames a photo.
- Crop Photo: Press the [ ] to zoom in or out of a photo and save it again. This time, the image size will be converted to the display size.
- Delete: Deletes a photo.
- Delete All: Deletes all photos in the album.
- Information: Views the information on a photo.

### Video Gallery [4.2]

 Views or edits the video image saved in your phone.
 Select 'Menu>4.Media Gallery>2.Video Gallery' or
 '5.Multimedia>1.Camera>4.Video Gallery' in the menu in sequence to gain access to the Video Album List.
 Press the [New] Soft key to add an album to Video Gallery.

You can add up to 7 albums (including default album ('My Video').

Press the [Option] Soft key [

3. Select an album from the list and press the **[OK]** key to display the video list in the album.

Press the [Small] or [List] Soft key to change the list type

4. Select a video and press the [OK] key to play the video image automatically.

Use the  $[\mathbf{O}]/[\mathbf{b}]$  key to pause or play a video image.

Use [Stop] to pause the play and go back to the list.

- Option: Set as, Search, Rename, Delete, Delete All, Information.

# **Image Gallery** [4.3]

You can view or edit the image or information recorded in your phone in this menu.

1. Select 'Menu>4.Media Gallery >2.Media Gallery>3.Image Gallery' to the list of images saved in your phone.

2. Press the [Large] Soft key or press the [OK] key to zoom in the image selected from the list.

Press the [Left/Right] key to view other images in the list.
 Press the [List] Soft key to return to the list.

Press the [Option] Soft key []] key to apply the option to the selected image.

- **Option**: Set as Wallpaper, Set as Contact, Send as MMS, Rename, Delete, Delete All, Information

(For further details, see Applications Menu 4.2.1)

NOTE : If you select default image, you can see only Set as and Information, Set as를 누른 다음, Contact 와 Information을 선택할 수 있다..

# Sound Gallery [4.4]

Plays back sound in your phone or edits information. Select 'Menu>4.Media Gallery >2.Media Gallery>4.Sound Gallery' to display the list of sounds recorded in your phone.

The selected melody will be automatically played back once.

Press the [Option] Soft key [] to apply the option to the sound concerned.

- **Option**: Set as Ring Tone, Send as MMS, Rename, Delete, Delete All, Information

(For further details, see Applications Menu 4.2.1)

NOTE : If you select default image, you can see only Set as Ring Tone

### and Information.

\* MP3 ring tone support (maximum size: 500 kb)

**NOTE:** 'Consumers who convert MP3 files may be subject to relevant copyright law. Therefore, please refrain from disseminating those files illegally.

# Memory Info [4.5]

Displays information on the memory usage status for Photo, Video, Image, Sound, Java, and MMS and System used.

**NOTE**: The 'System' memory information means the total used memory for the reserved objects, user-defined wallpapers, etc.

# **Multimedia**

### **Camera** [5.1]

You can take a photo or video in various ways using your camera phone. The photo or video can be saved, or edited.

### Take a Photo [5.1.1]

1.Select 'Menu>5.Multimedia>1.Camera>1.Take a Photo' in the menu in sequence.

\* **Tip**: Press the [**1**] key in standby mode to enter into capture mode immediately.

2. Adjust the image by aiming the camera at the subject.

Press the Soft key [

| Shooting Mode  | lcon | Description                                                                                    |
|----------------|------|------------------------------------------------------------------------------------------------|
| Single Capture |      | General mode for a single shot.                                                                |
| Multi Capture  |      | A mode to take multiple photos with the quantity determined by the [Multi-Shot] option         |
| Frame Capture  |      | In this mode, the photo can be taken with the saved frame.<br>Image size: 176X220 size (fixed) |

3. Press the [202] key or [2020] Key to take the picture in the current

#### preview.

Press the [**Up / Down**] key to zoom in/out of the image in proportion to the original ratio. Zooming is available only in sub mode shot. **NOTE**: The 2M mode only is not zooming function.

Press the [Cancel] Soft key or [C] key to return to the camera preview screen.

In Multi Capture mode, select [Mark]/[Unmark] to check the image box on the captured images to save them.

4. Select the 🔁 key to display the Save Option screen, where you can select a photo album and edit the photo name under which it should be saved.

In Multi Capture mode, the photo will be given a name automatically. However, you can manually input the name if only one image is selected.

### Definition of Camera Function Control Soft Key during Flip Open

| Function   | Available Menu         | Soft Key |
|------------|------------------------|----------|
| Image Size | LCD/QVGA/VGA           |          |
| Brightness | 7 levels (from 0 to 6) |          |
| Zoom       | Control by levels      |          |

#### Hide Icons

On/Off

### Using the Camera Options [5.1.2]

Press the [Option] Soft key [ information which will be applied to the image.

- Video: Moves to the Video Capture Mode.
- Photo Gallery: Moves to the Photo Gallery.
- Image Size: Displays the size of image that you want to shoot LCD(128X160), QVGA(320X240), VGA(640X480).
- Effect: Applies an effect to the Camera.
- Multi-Shot: Controls the number of continuous shooting.
- Image quality : Selects a image quality

#### Low/ Normal/Fine

- Self Timer: Selects the delay time for all modes. When you press
  - the [22] key or [22] Key, the camera will take a picture after

the preset time. When the camera mode is off, the time value will return to the setup value.

**Hide Icons**: Turns the icons in the screen Yes/No. 

### Taking a Picture with the Folder Closed [5.1.3]

1. Press and hold the **Equal** key on the right side of your phone with

the folder closed to enter the Capture mode.

2. Adjust the image by aiming the camera at the subject.

Press the [Side] key to zoom the image just taken image.

0 ±

Press the [ key to shoot the image in the current preview. Press and hold the [ key to escape from Capture mode.

3. To save the captured image, press the [ key and input a default name in the default album. After saving, the photo function will be finished.

Press the [Side] key to move to the capture preview screen without saving the captured image.

#### Take a Video [5.1.4]

1. Select 'Menu>5.Multimedia>1.Camera>2.Take a Video' from the menu this order to enter Video Shooting mode.

2. Upon entering Video Shooting mode, the image taken by the internal camera lens will be displayed.

\* Size of the video image is fixed to display 128X160

3. Adjust the image by aiming the camera at the subject.

Use the [Up/Down] key to zoom In/Out and use [Left/Right] key to control the brightness.

4. Press the [

5. Press the [Cancel] Soft key to cancel recording and return to the Preview screen. Press the [1] key to stop recording.

6. If you press the [ive] key, the Save Option screen will pop up and you can select an album to save the video. Then enter a video file name. When 'Auto Save' is selected from the camera setting, the set name and album will be automatically saved without any Save Option screen.
Press the [Cancel] Soft key to return to the Preview screen without saving video images.

Press the [Play] Soft key to play the recorded video images.

Press the [Option] Soft key [

- Photo: Moves to the Camera Capture Mode.
- Video Gallery: Moves to the Video Gallery.
- **Effect**: Applies an effect to the Video.

# Settings [5.1.5]

Changes the default camera option value.

- Image Size: Size of the image to be shot LCD (128X160), QVGA (320X240), VGA (640X480),
- Image Quality: Normal/Fine/Low
- Multi-Shot: Control the number of continuous shots and speed.
- Quantity: 4/6/9/12/15
- <u>Speed</u>: Normal/Fast/Slow
- Self Timer: Select the delay time for all modes. When you press

the [🔤] key or [

after the preset time. None/5 Secs/10 Secs

- Time Stamp: On/Off
- Shutter Sound: Off/Shutter/123/Smile/Whisky/Cheese
- Auto Save: When Auto Save is on, the default name and album name will be automatically saved when a picture is take.
   On/Off

# Games [5.2]

The phone offers you the game(s) to play with. Each game has 'Help' menu to explain the controls keys. The control keys are different depending on a game.

# Java [5.3]

You can download and execute a java game game on your phone. Use the WAP browser to search for a java game and download it for installation.

\* A java game is not installed in the current model. Please download it as required.

View of Java Game List [5.3.1]

<sup>\*</sup> LCD is referred to as one of the image sizes.

Select 'Menu>5.Multimedia>3.Java' in the menu to select a Java menu. Select '1.Games' to view the Java Application list stored in your phone.

### Java Game Execution/Deletion/Information Search [5.3.2]

Select 'Menu>5. Multimedia>5.Java' in the menu to select a Java menu. Select '1.Games' to view the Java Game list stored in your phone. Press the Navigation key to select an game. The Menu has an option to control the game.

| То:                     | Press:                                                                                           |
|-------------------------|--------------------------------------------------------------------------------------------------|
| Run the game            | Press the [Option] Soft key [ ] and select the [Run] Soft key, or press the [OK] key             |
| View Detail Information | Press the [Option] Soft key [ ] and<br>select the [Info] Soft key, or press the [ ]<br>Soft key. |
| Delete the game         | Press the [Option] Soft key [ ] and select the [Delete] Soft key.                                |

### View the Java Application Memory [5.3.3]

Select '2.Memory Info' to see the memory used.

### **Settings**

### Select 'Menu>6.Settings'.

You can set up various handset functions at your choice in the settings menu.

### **Display Settings [6.1]**

### Select 'Menu>6.Settings>1.Display Settings'.

You can change the image or colour composition of the display.

### Main Screen [6.1.1]

Select 'Menu>6.Settings>1.Display Settings>1.Main Screen' and press the [**OK**] key.

You can change the background image of the main screen.

- Wallpaper: Sets up Wallpaper by selecting from "Wallpaper".
   Wallpaper stores items used to set up Wallpaper at Photo Gallery/Image Gallery. User's wallpapers may be deleted with the [Delete] Soft key. (The default one cannot be deleted permanently.
- Wallpaper Type: Digital Clock 1/Digital Clock 2/Analogue Clock /Calendar/Greeting/D-day

### Greeting [6.1.2]

Select 'Menu>6.Settings>1.Display Settings>2.Greeting' and press the [**OK**] key.

You can set up the greeting message during start up or Idle mode.

### **Contrast** [6.1.3]

Select 'Menu > 6. Settings > 1. Display Settings > 3. Contrast'. You can adjust the LCD contrast to one level of Level 1 ~ Level 8. Press the [Left/Right] key to change the value that you want and press the [OK] key.

### Back Light [6.1.4]

You can set the Backlight.

Press the [Left/Right] key to change the value that is displayed when you select 'Menu>6.Settings>1.Display Settings>4.Back Light' and press the [OK] key. (5 Secs/10 Secs/20 Secs/1 Min/10 Mins)

Service Light [6.1.5]

This menu displays the On Service status in the external LED.

Select 'Menu>6.Settings>1.Display Settings>5.Service Light' and press the [**OK**] key.(off / green / red / Orange)

#### Voice Light [6.1.6]

When this menu is set, the external LED flashes in response to the voice of the other party during a call.

### Sound Settings [6.2]

Select 'Menu> 6.Settings>2.Sound Settings' or press the [ 7] key in standby mode.

Sound Setting define how your phone reacts when you receive a call or a message, how your keypad sounds when you press a key, and more. Ring tone, key tone, and other settings for each of the five available profiles can be used with their default setting. They can also be

customised to your needs. Select and customise a profile to match your preferences, such as when you are in a meeting or outdoors. The profiles available are Normal, Silent, Meeting, Outdoor and Car.

#### **Ring Tone** [6.2.1]

\* You can choose the preferred ring type, ring volume.

- Ring type: Ringing, Vibration, Vib then Ring, Vib and Ring, Ascending, None(Quiet)
- Ring Volume: Controls the volume in 8 levels (0~7).

### **Bell Sound [6.2.2]**

\* You can choose the preferred melody to ring.

- Sound Box: Melody Sound, Bell Sound, User Sound
- Bell Sound: Sound is composed of several groups such as Melody Sound, Bell Sound and each Group has multiple tones. User Sound presents the melody of 'Menu>4.Media Gallery>5.Sound Gallery' as a consequence.

### Message Alert [6.2.3]

You can select the preferred alert melody, its volume and reminder period when you have new messages.

 Reminder: Use the [Left/Right] key to select one out of Off, Once, Every 2 Mins, Every 5 Mins.

- **Ring Volume**: Controls the volume in 8 levels (0~7).
- Sound: Use the [Left/Right] key to set Message Alert Tone to Bell1, Bell2, Bell3.

### Key Tone [6.2.4]

You can select the keypad sound to be used for dialling or in the menu screen.

Select 'Menu>6.Settings>2.Sound Settings>[Edit] Soft key>4.Key Tone' and press the [OK] key, or press the [ > ] key and the [Edit] Soft key in standby mode and select '4.Key Tone'.

- Tone Type: You can turn the key tone on or off.
- **Ring Volume**: Controls the volume in 8 levels(0~7).
- Sound: Selects a key tone.

# Flip Open Tone [6.2.5]

You can select a sound effect when you open or close the folder. Select 'Menu>6.Settings>2.Sound Settings>[Edit] Soft key>5.Flip Open Tone' and press the [OK] key, or press the [ ] key and the [Edit] Soft key in the standby mode and select '5.Flip Open Tone'.

- Tone Type: Turns the key tone on or off.
- **Ring Volume**: Controls the volume by 8 levels.
- Sound: Sets Bell 1, Bell 2, Bell 3 to Flip Open/Close Tone.

### Sound Effect [6.2.6]

Turns the default sound effect on or off.

Select 'Menu>6.Settings>2.Sound Settings>[Edit] Soft key>6.Sound Effect' and press the [OK] key, or press the [ > ] key and the [Edit] Soft key in standby mode and select '6.Sound Effect'. Press the [Mark] Soft key, and then press [OK] key to save.

- Menu Moving: When you change a menu with the Navigation key.
- **Power On & Off**: When you turn the power on or off.
- Option Popup: When you press the [1] key to see a popup window.
- Call Connection: When you dial or hang up.
- WAP Connection: When you connect or terminate WAP
- Hour Alert: A sound effect every full hour while your phone is in standby mode
- Minute Minder: A sound effect every minute while making a phone call.
- **Popup Alert**: A warning, error, information or question sound effect.

# Profile Name [6.2.7]

Select a profile name menu from the Sound Setting editing screen to rename it manually.

#### **Reset** [6.2.8]

Select the Reset menu from the Sound Setting editing screen and press the [Yes] Soft key to initialize all the sound related values in the profile.

### Call Settings [6.3]

Select 'Menu>6.Settings>3.Call Settings'.

#### Call Divert [6.3.1]

Select 'Menu>6.Settings>3.Call Settings>1.Call Divert'.

You can divert a receiving call to another phone number with this menu. You may choose one from All Calls, When Busy, On No Answer, When not Found, or Cancel All, all of which divert as required.

#### Answer Type [6.3.2]

Select 'Menu>6.Settings>3.Call Settings>2.Answer Type'.

You can set up the call receiving method.

Use the [Left/Right] key to set the call receiving method. Press the [OK] key to save.

- SEND key: You can answer the incoming call by pressing the

1 kev

- Any Key: You can answer incoming calls by pressing any key,
   except the [20] key and the [Reject] Soft key.
- Flip Open: You can answer an incoming call by opening the phone flip.
- Auto Receive: Your phone automatically answers calls after 10 seconds. This feature is available only when the phone is connected to the headset jack.

### Auto Answer [6.3.3]

The Auto Answer function works like an automatic answering machine. It relays the recorded message to the caller if you do not answer the call for a specified period of time.

- Auto Answer : Set Auto Answer to [On/Off]. If set to [On], the Auto Answer function will be enabled.
- Recorded Message: Displays a list of recorded messages during call active (In call). Each list displays the recorded date & time of the file and the message caller ID as well. Press the [Delete] Soft key to delete the message in the View list, and press the [Send] key to make a call while confirming recorded messages.
- Response Message: Depending on your current situation, a different answering message will be played, including. [Absent/Meeting/Driving/User Message]. The User Message is the voice message of the local user that will be answered in the

standby mode.

- Response Time: Sets the automatic answering time (After 3 Secs/5 Secs/10 Secs/20 Secs). When the response time elapses without answering the incoming call, the recorded message will be relayed to the caller. If the caller decides to leave a voice message, recording will be started with a beep sound.
- User Message: Displays your voice message set for the response message. Press the [Decoder of the playback. If no message is recorded, only the recorder function will 4.5.1 Auto Answer.

### Auto Redial [6.3.4]

Select 'Menu>6.Settings>3.Call Settings>4.Auto Redial'.

This function automatically redials the number the call is made to.

- On: Sets up Auto Redial.
- Off: Cancels Auto Redial.

### Call Waiting [6.3.5]

Select 'Menu>6.Settings>3.Call Settings>5.Call Waiting'.

The call waiting function informs you of the reception of a second call.

- Activate: Sets up Call Waiting.
- Deactivate: Cancels the preset Call Waiting.
- Status: Informs the setup condition.

### Send Caller ID [6.3.6]

Select 'Menu>6.Settings>3.Call Settings>6.Send Caller ID'.

You can prevent your phone number from being displayed on the phone of the person being called. This service is dependent on the network. Please ask the network provider.

# **Own Number** [6.3.7]

Select 'Menu>6.Settings>3.Call Settings>7.Own Number'. The number for Own Number can vary depending on the SIM.

Press the [Option] Soft key [

- Add: Adds Own Number.
- **Delete:** Deletes Own Number.
- Edit: Edits Own Number.

# Language [6.4]

Select 'Menu>6.Settings>4.Language'. You can select a language to be displayed on the phone.

# Time & Date [6.5]

Set 'Menu>6.Settings>5.Time & Date'.

You can set up Time, Date, and Date Format.

### Favorite [6.6]

### Select 'Menu>6.Settings>6.Favorite'.

The Favorites menu designates your additional favourites.

You can access menus down to 2 levels but the Media Gallery cannot be deleted because it is the default menu.

The [OK] key means ADD with no item or Go to with an item.

On the set values in Favorite, the Application Lock item asks for a password before Go to.

Of the set values in Favorite, the item with security asks for a password before going further.

# **Network Selection [6.7]**

Select 'Menu>6.Settings>7.Network Selection'.

You can select 'Automatic' or 'Manual'.

# Security Settings [6.8]

## Set 'Menu>6.Settings>8.Security Settings'.

The security settings enable you to restrict the use of your phone to other people and types of calls of your choice.

Various codes and passwords are used to protect these features of your phone. They are described in the following sections. See also Access codes in the Appendix.

The Security feature keeps your phone and SIM Card safe from unauthorised users and you may set up a password for your phone or use the Call Barring service and Fixed Dialling mode.

# SIM Lock [6.8.1]

Press the [Left/Right] key for setup. and then, you should input the PIN Number.

If you fail to input the correct PIN number 3 times continuously, you will be prompted to input the PUK number.

- Lock: You should input PIN1 to access to the main menu after power on.
- Unlock: You don't have to input PIN1 to access to the main menu after power on.

### Change PIN [6.8.2]

Changes the PIN number.

### Phone Lock [6.8.3]

Once selected, this option locks your phone until you input the right password. Press the [**OK**] key after you input the password.

#### Change Password [6.8.4]

Changes a password. Default Password is 1234.

#### **Application Lock [6.8.5]**

Input a password and select an application and then, press the **[OK]** key to lock the application.

#### Call Barring [6.8.6]

You can set limitations for making certain types of calls:

- H/S Barring: You can ignore the incoming calls or restrict certain outgoing calls with this menu.
- N/W Barring: This feature is dependent on network service provider and subscription. Some of the barring are set by the network service provider.

You can set limitations for making certain types of calls:

-<u>International Calls</u>: Limits an outgoing and incoming international call.

- Outgoing Calls: Limits all Outgoing calls.
- Incoming Calls: Limits all incoming calls.
- Incoming Calls When Abroad: Limits all international incoming calls.

- <u>Int. Calls Except to Home Country</u>: Limits other international calls except home country.

- Clear All: Cancels all the barring settings.
- <u>Change Password</u>: Replaces the old password with a new one.

### CUG (Closed User Group) [6.8.7]

Sets up a group of numbers that you want to dial or receive. Select CUG name and press [**OK**] to see the CUG name list as you input.

Press the [Option] Soft key [

- Delete: Deletes the preset CUG Identifier.
- Edit: Edits the CUG Identifier.

NOTE: Without an existing record, the [

Soft key and move to the name input screen for a new CUG registration.

#### Fixed Dialling (Fixed Dialling Numbers) [6.8.8]

**Fixed Dialling** is a service that limits your access to specific numbers in the Phonebook list recorded on the SIM. Input PIN2 to set up or cancel this service. (up to 3 times)

- On
- Off
- Number List: Displays the numbers recorded in the Fixed Dialling list.

Change PIN2 [6.8.9]

Changes PIN2.

# System Reset [6.8.10]

Select 'Menu>6.Settings>>8.Security Settings>10.System Reset' Deletes all user settings and data from your phone and returns to factory default settings. Input the phone password and press the [OK] key to reset. The default password is 1234.

# Software Version [6.9]

You can check the current software version.

### Organiser

### Select 'Menu>7.Organiser'.

Organiser provides various functions alarm setting, main event record, memo, world time, calculator, unit conversion, stopwatch and timer.

#### Select 'Menu>7.Organiser'.

Organiser provides various functions alarm setting, main event record, memo, world time, calculator, unit conversion, stopwatch and timer.

### Alarm [7.1]

#### Select 'Menu>7.Organiser>1.Alarm'.

You can set an alarm to sound up to 5 specific times. (Once you set the On Morning Call, an icon appears on the display)

### To set an alarm [7.1.1]

Select 'Menu>7.Organiser>1.Alarm' to display the current alarm list. Select an alarm to set and press [**OK**].

Press the [New] Soft key in the list to set a new alarm with the edit alarm screen.

Press the [Option] Soft key [

Delete: Deletes an Alarm from the list.

On Snooze/Off Snooze: The alarm that is set to Snooze rings every 5 minutes for 3 times. Only one alarm can be set to On Snooze.

**NOTE :** If you select once alarm, this feature is not available.

- On Wakeup Call/Off Wakeup Call: Alarm always sounds regardless of the ring type, vibration or whatever.
- Delete All: Deletes all Alarms from the list.

Press the **[OK]** key to edit the Alarm, and then press the **[Up/Down]** key in the 'Edit Alarm' screen to set on Set, Time, Date or Melody.

In the case of Melody type, press the [ Ref.] key to enter the Sound Gallery to select a melody.

In the case of Date, the Alarm type can be selected only it is for Weekly ...

After the Date is selected, press the [verify] key to move to the screen when you can set a week-day..

You can select a week-day by pressing the right soft key[Mark], which toggles in mark/unmark. Press the [OK] key to move to the previous screen.

### Calendar [7.2]

### Select 'Menu>7.Organiser>2.Calendar'.

The Calendar helps you manage your schedule including your time for calls or special days. Alarm service on a set date is included in this function. The Calendar consists of Monthly View, Daily View, and Event View & Edit.

### Monthly View [7.2.1]

| То:                                | Press:                                                    |
|------------------------------------|-----------------------------------------------------------|
| Move to another day                | [ <b>Left</b> ] Previous Day<br>[ <b>Right</b> ] Next Day |
| Move to another week               | [ <b>Up</b> ] Previous Week<br>[ <b>Down</b> ] Next Week  |
| Move to the previous or next month | [ <b>1</b> ] Previous Month<br>[ <b>3</b> ] Next Month    |

Select 'Menu>7.Organiser>2.Calendar' from the menu to display the Monthly View.

Press the [New] Soft key to add a new event.

Press the [Option] Soft key [

- View All Events: Shows all of your scheduled events
- Del Past Events: Deletes your past scheduled events.
- Del All Events: Deletes all of your scheduled events.
- Go to Today: Moves to today for selection.
- Go to Date: Moves to the set date.

Memory Info: Displays the number of stored events, not more than 50.

Use the Navigation key to select the date and press the [**OK**] key. On a date with any schedule registered, move to Daily View to check the schedule.

On a date with no registered schedule, add a new schedule.

Any event registered on a date will be displayed at the bottom of the display in form of an icon.

### Daily View [7.2.2]

Shows the schedule registered for a date. Select a schedule and press the [**OK**] key to view or edit the details of an event.

Press the [Option] Soft key [

- Delete: Deletes an event
- On D-day/Off D-day: Sets up or cancels D-Day.
- Move Date: Transfers an event to a specific date.
- Delete All: Deletes all events.

**NOTE**: When you select D-Day from Screen Control, 'D-Date, Event Memo Content Part' will appear in the standby screen. Upon setup of a new D-Day, the existing D-Day is automatically deleted.

### Event View & Edit [7.2.3]

Shows the registered schedule item by item and edits the schedule or

creates a new schedule.

### Create New Event (by View & Edit)

- 1. Select a day from Monthly View and press the [New] Soft key
- 2. Upon appearance of the New Event screen, select and input an event item by item for registration.
- 3. After input, press the [OK] key to save the event.

**NOTE**: Maximum Quantity of Schedule for Registration: 50Maximum Daily Quantity of Schedule for Registration: 8 Period of Registration: 01/01/1950 ~31/12/2043

### Memo [7.3]

You can keep text memo or voice memo on your phone.

### Text Memo [7.3.1]

Saves short notes in your phone.

Press the [Option] Soft key [

- Edit: Retrieve existing memos, edit the parts of your choice, and press the [OK] key for save.
- \* Tip: Press the [**OK**] key and [**Edit**] Soft key to return to the editing screen.
- Delete/Delete All: Deletes any or all items.
- New: Input texts to create a new memo.

### Voice Memo [7.3.2]

The Voice Memo function records your voice message. You can use Record, Stop, Play, and Save for voice recording and playback. You can use the Text Editor for title input.

#### Record

- Press the [New] Soft key from the Option menu and press the [<sup>2</sup>] key.
- 2. Press the [I] key to terminate the recording process and press the [Play] Soft key to hear the recorded data.
- 3. Press the [<sup>1</sup>] key, input a name, and press the [**OK**] Soft key to save the data.

\* **Tip**: When the memory is full, the "Not Enough Memory" message will appear and returns to the upper menu.

#### Play

Select an item and press the [2] key to start play immediately.

Press the [Option] Soft key [ ] to;

- Delete: Deletes the selected voice memo.
- Delete All: Deletes all voice memos.
- Rename: Renames the voice memo
- New: Creates new voice memo.

### World Time [7.4]

Select 'Menu>7.Organiser>4.World Time'.

This function informs you of world time.

Press the [Option] Soft key [

- On/Off Day Light Saving: The Day Light Saving function fits the time of the countries in summer who enforce Summer Time. Select Day Light Saving from the Option menu for setup. The icon for the country with Summer Time will be activated
  - Shows that the Summer Time Saving function is on.

\* Tip: Summer Time sets the clock one hour ahead.

Set as Local: Press the [Set] Soft key or select [Set as Local] from the Option menu and Target Area will be replaced with Home Area.

### Calculator [7.5]

Select 'Menu>7.Organiser>5.Calculator'.

Your phone has a Calculator function. Calculator provides 4 basic operations +, -, x, and /.

Press the number keys and direction keys to input a formula and press the [=] Soft key to display the result.

\* Tip: Press the [.] Soft key to input a decimal point.

Press the [C] Soft key to reset the formula.

Press the [C] key short to delete the text of a formula and press and briefly hold the [C] key to delete the whole formula.

### Converter [7.6]

### Select 'Menu>7.Organiser>6.Converter'.

Converter converts a figure between different units i.e. Length, Area, Volume, Weight, and Temperature.

Select one from Length, Area, Volume, Weight, or Temperature.

Press the [**Down**] key to move to the next line, press the [**Left/Right**] key to select a target unit, and press the number keys to input numbers.

Press the [**Down**] key again to move to the next line and select a result unit and you will get the correct answer.

\* **Tip**: The result is automatically recalculated upon a change of unit or value.

Press the [.] Soft key to input a decimal point.

# Stop Watch [7.7]

Select 'Menu>7.Organiser>7.Stop Watch'.

The Stop Watch measures time for all sorts of sports.

Press the [<sup>[]</sup>] key to operate the Stop Watch.

Press the  $[\square]$  key to pause the Stop Watch and press the  $[\square]$  key to restart the Stop Watch.

Whenever you select the [Lap] Soft key, the 4 lap times as a maximum are displayed and when you select the fourth [Lap], the Stop Watch stops.

Press the [Reset] Soft key to initialise all.

# **Timer** [7.8]

### Select 'Menu>7.Organiser>8.Timer.'

Sets the alarm bell to ring at a preset time.

Press the [Set] Soft key to input a time and minute for countdown and press the [OK] key for setup.

Press the [2] key after input and the displayed time will start counting down. Now, press the [2] key to pause the countdown and press the [2] key to restart the countdown.

After the preset time, an additional animation and alarm sound will be provided. Press the [Stop] Soft key to pause both.

Press the [Set] Soft key to return to the initial state while Timer is out of operation. When the alarm is ringing with animation at the set time, stop their motion to return to the initial state.

# 4. Advanced Functions

# 1. WAP

### 2. SIM Toolkit

### WAP

You can access the Internet with a WAP (Wireless Application Protocol) browser.

That means you can connect to the Internet anywhere and anytime where you have network coverage.

The descriptions below can vary according to your Network provider.

Therefore, ask your Network provider for detailed information.

**NOTE**: Press the **[OK]** key short to access the WAP menu directly. Press and briefly hold the **[OK]** key during standby to proceed to the WAP homepage.

### Navigating the WAP Browser [1.1]

To scroll through and select browser items, press the [**Up/Down**] key until the item you want is highlighted, and then press the [Select] Soft key.

To return to the previous page, press the [C] key.

To return to the startup homepage, select [Option]> Home.

### Entering Text in the WAP Browser [1.2]

When you are prompted to enter text, the current text input mode  $72\,$ 

appears above the right Soft key. (For further details, see **Basic Functions Menu 7**)

### Home [1.3]

This menu contacts the network to load the Wireless Web service provider homepage.

### **Resume** [1.4]

You can reconnect to the latest web site.

### Bookmarks [1.5]

You can bookmark an Internet address using the WAP browser just as you do with a PC Internet browser.

To register an URL and Name in the closest empty number of the Bookmark List, press the [Add] Soft key on the right.

Press the [Option] Soft key [

Edit: Edits the URL and name of a bookmark Note: this feature will not be available if the manufacturer provides a default bookmark.

- Delete: Deletes a bookmark from the List.
   NOTE: This feature will not be available if the manufacturer provides a default bookmark.
- Go: Goes to the related site

# Push Messages [1.6]

The phone can receive Push Messages from the Service Provider.

# Inbox [1.6.1]

The Push message is stored in Inbox. Select and check a message from the message list of Inbox to contact the WAP page concerned.

Press the [Option] Soft key [

- Delete: Deletes a message.
- Delete All: Deletes all the messages in Inbox.
- Go to: Goes to related site.

# Receive Mode [1.6.2]

Sets up Push Message receiving.

- Accept All: Receives all Push messages.
- Accept None: Rejects all messages.

# Go to URL [1.7]

This menu allows you to manually enter and connect to the desired URL.

# Profiles [1.8]

**NOTE**: The parameter settings are already entered as required by the service provider. Care should be taken when you make any modification to a profile since it may cause WAP to be inoperative.

Selects or edits the Connection Profile supplied by the phone. Select the Profile List and press the [**OK**] key for setup.

The Unedited Profile will not be selected.

Select the Profile List and press the [Edit] Soft key to edit a profile.

- **Profile Name**: Pressing the **[OK]** key allows you to enter the edit mode to change a profile name.
- Home URL: Pressing the [OK] key allows you to enter the edit mode to edit the Homepage URL provided by the service provider.
- Connection Type: Select either WAP or HTTP.
- **GSM Settings**: This menu allows you to set the GSM network proxy, and has the following sub-menus:
- <u>Gateway/Proxy</u>: If Connection Type is set for WAP, it will be displayed as Connection Type, while the Connection Type is set

for HTTP, it will be displayed as Proxy. Pressing the [**OK**] key allows you to access the submenus such as **IP Address**, **IP Port**, **Login ID and Password**. For each submenu, pressing the OK button lets you enter edit mode to edit every item provided by the service provider.

- <u>Data Call Type</u>: Use the left or right navigation key to select from the two modes: ISDN and Analogue.
- <u>Dial Number</u>: Pressing the [**OK**] key allows you to enter the edit mode to change this item.
- Login ID: Pressing the [**OK**] key allows you to enter the edit mode to change this item.
- <u>Password</u>: Pressing the [**OK**] key allows you to enter the edit mode to change this item.
- **GPRS Settings**: This menu allows you to set the GPRS network proxy, and it has the following sub-menus:

- <u>Gateway/Proxy</u>: If Connection Type is set for WAP, it will be displayed as Connection Type, while the Connection Type is set for HTTP, it will be displayed as Proxy. Pressing the [**OK**] key allows you to access the submenus such as **IP Address**, **IP Port**, **Login ID and Password**. For each submenu, pressing the [**OK**] key lets you enter edit mode to edit every item provided by the service provider.

- <u>APN</u>: It stands for Access Point Name. Pressing the [**OK**] key lets you enter the edit mode to change this item.

- Login ID: Pressing the [**OK**] key lets you enter the edit mode to change this item.

- <u>Password</u>: Pressing the [**OK**] key lets you enter edit mode to change this item.

- DNS Settings: Enter the IP address for the Domain Name Server. You may enter primary and secondary DNS. This function is available only when you are connected to HTTP.
- Bearer: This lets you select the bearer type for each type of network access. Using the left or right navigation key allows you to select from the two modes: GSM Only and GPRS Only.
- **Reset Profile**: Pressing the **[OK]** key initializes the parameter settings of a profile. You can select from Yes/No.

# Cache [1.9]

## Cache Mode [1.9.1]

Sets up the Cache memory check.

- Always Check: The Cache is always checked whenever a URL is loaded.
- Never Check: The Cache is never checked.

## Clear Cache [1.9.2]

This menu provides a function to clean the data stored in the Cache (recently visited WAP pages).

# Security Cert [1.10]

You can see the saved security certificate.

Press the [Option] Soft key [

- **Delete:** Deletes a security certificate.
- Delete All: Deletes all security certificates.

# **Version** [1.11]

This function is for viewing the software version of the WAP browser

# **SIM Toolkit**

This menu depends on SIM and the network services

# 6. Appendix

- 1. Access Code
- 2. Check List
- 3. Performance and safety
- 4. Glossary

# Access Code

The following section describes various security codes.

# **PIN code** (4 to 8 digits)

The PIN (Personal Identification Number) code protects your SIM card against unauthorised use. The PIN code is usually supplied with the SIM card. If you input the incorrect PIN code entry three times in a row, the PIN code will be blocked. If the PIN code is blocked, you need to unblock the PIN code before you can use the SIM card again. See information on the PUK code.

# PIN2 code (4 to 8 digits)

The PIN2 code, supplied with some SIM cards, is required to access some functions, such as call cost counters.

# Lock code (4 digits)

The lock code can be used to lock the phone and keypad to avoid

# unauthorised use.

**NOTE**: The factory setting for the lock code is **1234**. To avoid unauthorised use of your phone, change the lock code. Keep the new code secret and in a safe place separate from your phone.

# PUK and PUK2 codes (8 digits)

The PUK (Personal Unblocking Key) code is required to change a blocked PIN code. The PUK2 code is required to change a blocked PIN2 code. If the codes are not supplied with the SIM card, contact the operator whose SIM card is in your phone for the codes.

You can change the following codes: lock code, PIN code, and PIN2

code. These codes can include the numbers from 0 to 9 only.

**NOTE**: Avoid using access codes similar to the emergency numbers, such as 112, to prevent accidental dialling of the emergency number.

# **Call Barring Password (4 digits)**

The call barring password is required when you use the Call Barring

function. You obtain the password from your service provider when you

subscribe to this function.

You can change this password using the **Call barring** menu option.

(For further details, see Applications Menu 6.8)

#### **Check List**

If you experience any problem while using your mobile phone, please refer to the following checklist. If the problem still persists, contact your dealer or nearest service centre.

## When the "Insert SIM Card" message appears:

Make sure the SIM card is correctly installed. Check to see if the SIM card is working properly. If it does not work, try to clean the contact points of the card. If it is out of order, take it to the nearest service centre.

## When the "Handset locked enter password" message appears:

Enter the phone password. If you cannot remember the password, contact the nearest service centre.

# When the "Enter PIN1" message appears:

InputPIN1. If you cannot remember it, contact the nearest service centre. You can still receive calls even if your mobile phone becomes locked after entering the incorrect PIN1 on three consecutive attempts.

#### When the "No service" or "Network failure" message appears:

Check the SSI (Signal Strength Indicator) state. If you cannot make a connection in underground areas or in buildings where signal strength may be low, try moving to another place. If you still cannot make a connection, contact the nearest service centre.

# When audio quality is poor:

End a call and try again.

# When the other party cannot hear you speaking:

Your phone may be set to MUTE. Disable the MUTE function.

## When battery lifetime is shorter than usual:

This may happen when you are in an area with low signal strength. Turn off your phone when it is not in use. Change the battery when battery energy is exhausted.

#### When your mobile phone does not turn on:

Make sure your battery is charged. Check to see if your phone works while recharging the battery.

#### When you are unable to send a message:

Either you are not registered to receive an SMS service, or you may be in an area where your network service provider cannot provide such a service.

#### When you are unable to make a call:

Your phone may be set to "fixed dial." Cancel the "fixed dial" function.

#### When you are unable to charge the battery:

This may be the result of one of the following three cases.

- 1. Your charger may be out of order. Contact your nearest dealer.
- 2. You may be attempting to use the phone in an overly hot/cold

temperature. Try changing the charging environment.

3. Your battery may have not been connected to the charger properly. Check the connector.

# When you are unable to input data into the Phone Book:

Your Phone Book memory may be full. Try deleting some entries from your Phone Book.

# When you are unable to select a certain function:

You may not have subscribed to that function, or your network service provider may be in an area where such service cannot be provided. Contact your local service provider.

# Performance and safety

The following list shows how to maintain your mobile phone, together with precautions to take.

- Keep your mobile phone and its accessories out of the reach of children.

- Maintain your mobile phone in dry condition and keep it within normal operating temperatures. Temperatures higher than 55 C (131 F) or lower than -20 C (-4 F) may damage your phone.

- Do not use or store your mobile phone in dusty, dirty areas.

- Do not attempt to disassemble your mobile phone.

- Do not drop or cause severe impact to the phone.

- Do not use chemical products, cleaning solvents or detergents to clean your mobile phone.

- If your mobile phone does not work properly, contact your dealer immediately.

- Use only authorised batteries, battery chargers and accessories. Any malfunction or damage caused by the use of unauthorised batteries, battery chargers and accessories will void the limited product warranty.

- Ensure that the earthing points of the battery and battery charger are not in direct contact with conductive objects.

#### Glossary

To help you understand the main technical terms and abbreviations used in this booklet and take full advantage of the features of your mobile phone, here are a few definitions.

#### Call Barring

Ability to restrict outgoing and incoming calls.

# **Call Diverting**

Ability to re-route calls to another number.

## **Call Holding**

Ability to put one call on standby while answering or making another call; you can then switch between the two calls, as required.

#### **Call Waiting**

Ability to inform users that they have an incoming call while engaged on another call.

#### **CLI (Caller Line Identification) Services**

Services allowing subscribers to view or block the telephone numbers of callers.

# EMS (Enhanced Message Service)

Network service sending and receiving messages that include images, sounds and animations to and from another user without having to speak to

## the correspondent.

#### **GPRS (General Packet Radio Service)**

New non-voice value-added service that allows information to be sent and received across a mobile telephone network. GPRS guarantees continuous connection to the Internet for mobile phone and computer users. It is based on the Global System for Mobile Communication (GSM) circuit-switched mobile phone connections and the Short Message Service (SMS).

#### **GSM (Global System for Mobile Communication)**

International standard for mobile phone communication, guaranteeing compatibility between the various network operators. GSM covers most European countries and many other parts of the world.

#### **Multiparty Calling**

Ability to establish a conference call involving up to five additional parties.

## **PIN (Personal Identification Number)**

Security code that protects the phone/SIM against unauthorised use. The PIN is supplied by the service provider with the SIM card. It may be a four to eight-digit number and can be changed, as required.

## PUK (PIN Unblocking Key)

Security code used to unlock the phone when an incorrect PIN has been entered three times in succession. The eight-digit number is supplied by the service provider with the SIM card.

#### Roaming

Use of your phone when you are outside your home area (when travelling for example).

#### SIM (Subscriber Identification Module)

Card containing a chip with all the information required to operate the phone (network and memory information, as well as the subscriber's personal data).

The SIM card fits into a small slot on the back of the phone and is protected by the battery.

#### SMS (Short Message Service)

Network service sending and receiving messages to and from another subscriber without having to speak to the correspondent. The message created or received can be displayed, received, edited or sent.

### Soft Keys

Two keys marked on the phone, that:

vary according to the function that you are currently using
are indicated on the bottom line of the display just above the corresponding key

## Voice Mail

Computerised answering service that automatically answers your calls when you are not available, plays a greeting (optionally in your own voice) and records a message.

#### FCC & Industry Canada Regulatory Compliance

This device complies with Part 15 of the FCC Rules. Operation is subject to the following two conditions: (1) this device may not cause harmful interference, and (2) this device must accept any interference received, including interference that may cause undesired operation. Your mobile device is a low power radio transmitter and receiver. When it is ON, it receives and also sends out radio frequency (RF) signals. In August 1996, the Federal Communications Commission (FCC) adopted RF exposure guidelines with safety levels for mobile device. Those guidelines are consistent with safety standards previously set by both U.S. and international standards bodies: American National Standard Institute (ANSI), National Council of Radiation Protection and Measurements (NCRP), and International Commission on Non-Ionizing Radiation Protection (ICNRP). Those standards were based on comprehensive and periodic evaluations of the relevant scientific literature. The design of your Module complies with the FCC guidelines and applicable

#### Statement according to FCC part 15.105

**NOTE**: This equipment has been tested and found to comply with the limits for a Class B digital device, pursuant to Part 15 of the FCC Rules. These limits are designed to provide reasonable protection against harmful interference in a residential installation. This equipment generates, uses and can radiate radio frequency energy and, if not installed and used in accordance with the instructions, may cause harmful interference to radio communications. However, there is no guarantee that interference will not occur in a particular installation. If this equipment does cause harmful interference to radio or television reception, which can be determined by turning the equipment off and on, the user is encouraged to try to correct the interference by one or more of the following measures:

. Reorient or relocate the receiving antenna.

. Increase the separation between the equipment and receiver.

. Connect the equipment into an outlet on a circuit different from that to which the receiver is connected.

. Consult the dealer or an experienced radio/TV technician for help.

## Statement according to FCC part 15.21

Modifications not expressly approved by this company could void the user's authority to operate the equipment.

## **RF exposure FCC**

For body worn operation, to maintain compliance with FCC RF exposure guidelines, use only accessories that contain no metallic components and provide a separation distance of 5mm (0.2 inches) to the body. Use of other accessories may violate FCC RF exposure guidelines and should be avoided.

This device and its antenna must not be co-located or operating in conjunction with any other antenna or transmitter.

This EUT has been shown to be capable of compliance for localized specific absorption rate (SAR) for uncontrolled environment/general population exposure limits specified in ANSI/IEEE Std. C95.1-1992 and had been tested in accordance with the measurement procedures specified in FCC/OET Bulletin 65 Supplement C (2001) and IEEE Std. 1528-200X (Draft 6.5, January 2002).

Ministry of Health (Canada), Safety Code 6. The standards include a substantial safety margin designed to assure the safety of all persons, regardless of age and health. The exposure standard for wireless mobile phones employs a unit of measurement known as the Specific Absorption Rate, or SAR. The SAR limit set by the FCC is 1.6W/kg \*.

\* In the U.S. and Canada, the SAR limit for mobile phones used by the public is 1.6 watts/kg (W/kg) averaged over one gram of tissue. The standard incorporates a substantial margin of safety to give additional protection for the public and to account for any variations in.

Health and Safety Information FCC

Memo